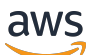

### User Guide

# AWS Pricing Calculator

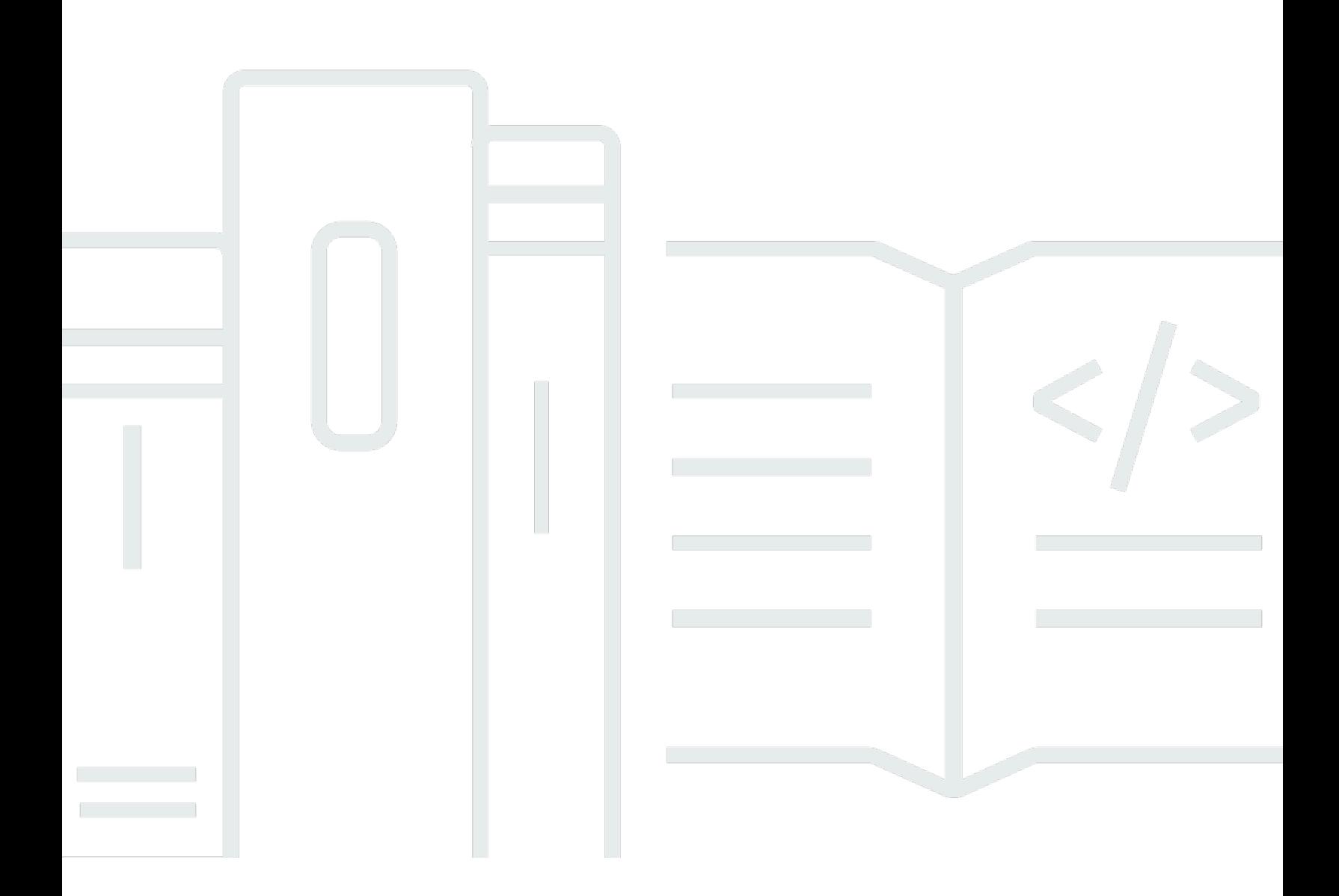

Copyright © 2024 Amazon Web Services, Inc. and/or its affiliates. All rights reserved.

## AWS Pricing Calculator: User Guide

Copyright © 2024 Amazon Web Services, Inc. and/or its affiliates. All rights reserved.

Die Handelsmarken und Handelsaufmachung von Amazon dürfen nicht in einer Weise in Verbindung mit nicht von Amazon stammenden Produkten oder Services verwendet werden, durch die Kunden irregeführt werden könnten oder Amazon in schlechtem Licht dargestellt oder diskreditiert werden könnte. Alle anderen Marken, die nicht im Besitz von Amazon sind, gehören den jeweiligen Besitzern, die möglicherweise mit Amazon verbunden sind oder von Amazon gesponsert werden.

# **Table of Contents**

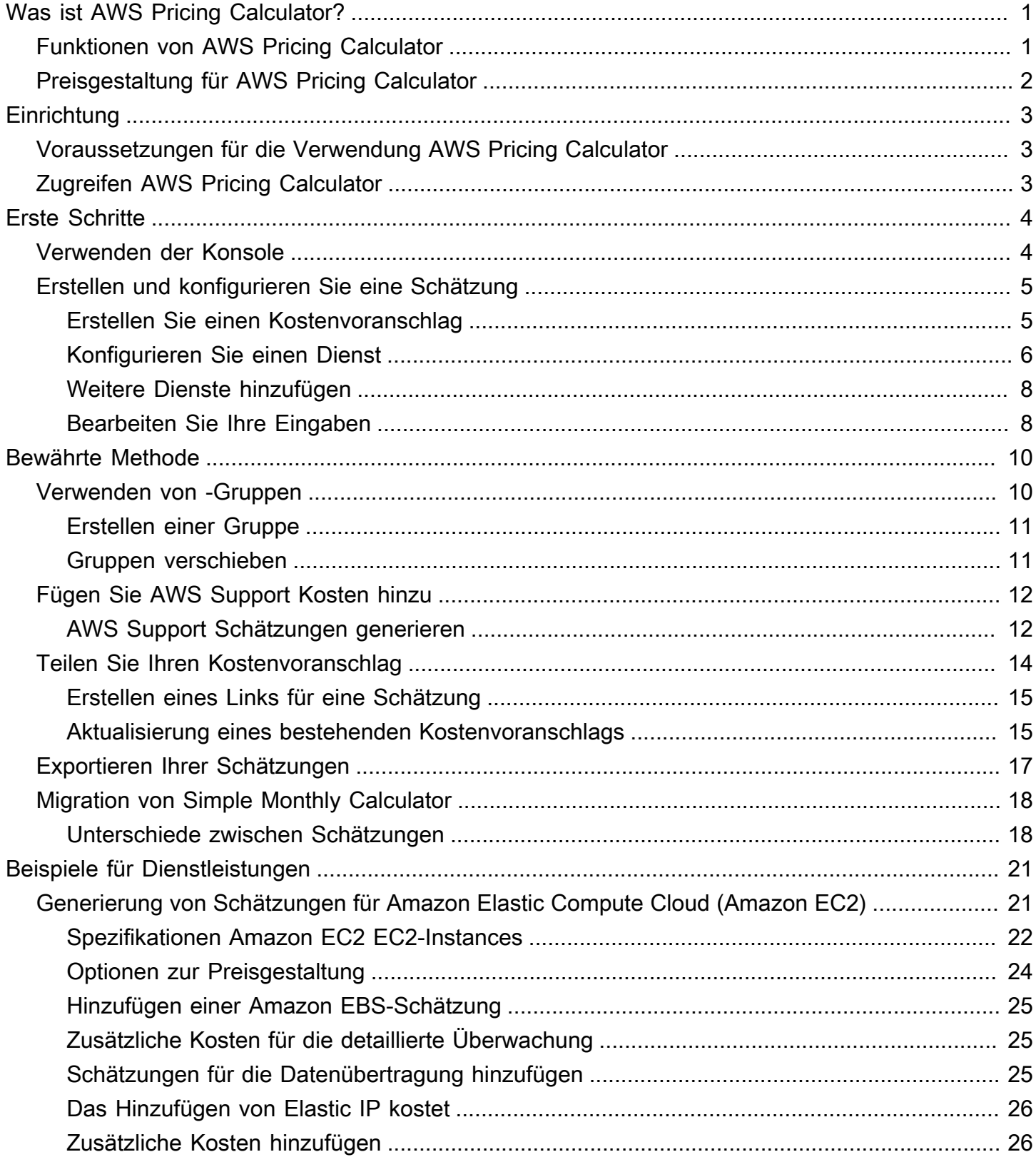

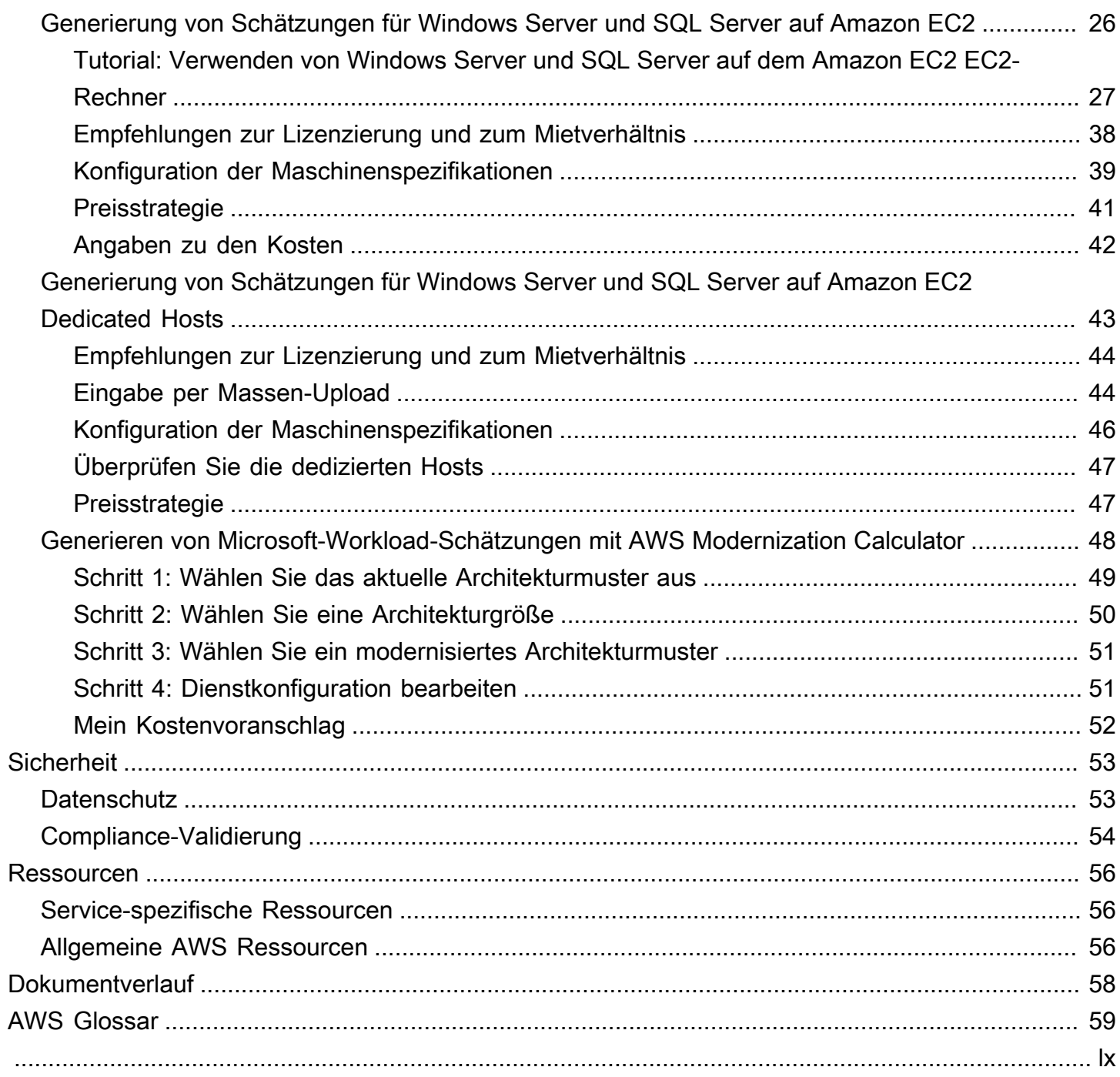

# <span id="page-4-0"></span>Was ist AWS Pricing Calculator?

AWS Pricing Calculator ist ein kostenloses webbasiertes Planungstool, mit dem Sie Kostenvoranschläge für die Nutzung von AWS Diensten erstellen können. Sie können es AWS Pricing Calculator für die folgenden Anwendungsfälle verwenden:

- Modellieren Sie Ihre Lösungen, bevor Sie sie erstellen
- Informieren Sie sich über AWS Servicepreise
- Überprüfen Sie die Berechnungen, die Ihren Schätzungen zugrunde liegen
- Planen Sie Ihre AWS Ausgaben
- Finden Sie Möglichkeiten zur Kosteneinsparung

Dies ist beispielsweise der Fall, wenn Sie bereits AWS Kunde sind und eine weitere EC2-Instance hinzufügen möchten, um Ihren wöchentlichen Spitzenverkehr zu bewältigen. Sie können Ihre wöchentlichen Spitzeninformationen angeben und dann Ihre EC2-Instance und Zahlungsoptionen auswählen. AWS Pricing Calculator generiert eine Schätzung, die die voraussichtlichen, monatlichen und jährlichen Kosten beinhaltet. Sie können die Schätzung verwenden, um eine fundierte Entscheidung zu treffen, bevor Sie AWS Dienste in Anspruch nehmen.

#### **a** Note

Sie benötigen keine Erfahrung mit Cloud Computing oder AWS deren Nutzung AWS Pricing Calculator. Das Tool ist nützlich für diejenigen, die Sie noch nie AWS zuvor verwendet haben, und für diejenigen, die ihre AWS Nutzung neu organisieren oder erweitern möchten.

Sie können AWS Pricing Calculator über eine webbasierte Konsole unter <https://calculator.aws/#/> darauf zugreifen.

## <span id="page-4-1"></span>Funktionen von AWS Pricing Calculator

Mit AWS Pricing Calculator können Sie die folgenden Aufgaben ausführen:

• Transparente Preise anzeigen — Sehen Sie sich die Berechnungen an, die den geschätzten Preisen für Ihre Servicekonfigurationen zugrunde liegen. Sie können Preisschätzungen nach Service oder nach Servicegruppen einsehen, um Ihre Architekturkosten zu analysieren.

- Verwenden Sie Gruppen für hierarchische Schätzungen Sortieren Sie Ihre Schätzungen in Gruppen, um sie an Ihre Architektur anzupassen, um eine übersichtliche Analyse der Servicekosten zu erhalten.
- Speichern Sie Ihre Schätzungen Speichern Sie den Link zu jeder Schätzung, um sie mit anderen zu teilen oder zu einem späteren Zeitpunkt erneut aufzurufen. Schätzungen werden auf den AWS öffentlichen Servern gespeichert.
- Exportieren Sie Ihre Schätzungen Exportieren Sie Ihre Schätzungen im CSV- oder PDF-Format, um sie lokal mit Ihren Stakeholdern zu teilen.

# <span id="page-5-0"></span>Preisgestaltung für AWS Pricing Calculator

AWS Pricing Calculator ist ein kostenloses Tool. Es enthält eine Schätzung Ihrer AWS Gebühren und Entgelte, die Schätzung beinhaltet jedoch keine Steuern, die möglicherweise anfallen könnten. AWS Pricing Calculator enthält Preisdetails nur für die von Ihnen eingegebenen Informationen. Wenn sich die Preise auf den Marketingseiten von den Preisen auf den Marketingseiten unterscheiden AWS Pricing Calculator, AWS verwendet es bei der Erstellung Ihrer Kostenvoranschläge die Preise auf den Marketingseiten. Weitere Informationen über die AWS -Servicepreise finden Sie unter [Cloud-Services](https://aws.amazon.com/pricing/services/)  [– Preise](https://aws.amazon.com/pricing/services/).

Die Preise AWS Pricing Calculator für die Schätzungen stammen aus der AWS Preislisten-API. Weitere Informationen zur AWS Preislisten-API finden Sie [unter Verwenden der AWS Preislisten-API](https://docs.aws.amazon.com/awsaccountbilling/latest/aboutv2/price-changes.html) im [AWS Billing Benutzerhandbuch.](https://docs.aws.amazon.com/awsaccountbilling/latest/aboutv2/)

# <span id="page-6-0"></span>Einrichten AWS Pricing Calculator

<span id="page-6-1"></span>Hier finden Sie einige allgemeine Informationen zu den ersten Schritten mit AWS Pricing Calculator.

## Voraussetzungen für die Verwendung AWS Pricing Calculator

Für die Nutzung benötigen Sie weder ein AWS Konto noch fundierte Kenntnisse AWS Pricing Calculator. AWS

Um optimale Ergebnisse zu erzielen, empfehlen wir Ihnen, AWS vor Beginn Ihrer Schätzung einen Plan für die Art der Nutzung zu erstellen. Entscheiden Sie beispielsweise, ob Sie Ihre Schätzung nach Kostenstellen, nach Produkten, auf denen Sie arbeiten möchten AWS, oder nach regionalen Stacks aufschlüsseln möchten. Anschließend können Sie die Gruppenfunktion verwenden, um Ihre Schätzungen zu organisieren.

# <span id="page-6-2"></span>Zugreifen AWS Pricing Calculator

AWS Pricing Calculator Derzeit sind keine APIs verfügbar.

Sie können das verwenden AWS Pricing Calculator , um monatliche Kostenvoranschläge für alle AWS-Regionen , die von Ihren bevorzugten Diensten unterstützt werden, zu erstellen. Informationen darüber, welche Regionen für die einzelnen Dienste verfügbar sind, finden Sie in der entsprechenden Dokumentation des Service-Benutzerhandbuchs.

Eine Schätzung der Kosten in der Region China finden Sie AWS Pricing Calculator unter [https://](https://calculator.amazonaws.cn/) [calculator.amazonaws.cn/](https://calculator.amazonaws.cn/).

# <span id="page-7-0"></span>Erste Schritte

Dieses Kapitel bietet eine Einführung in die AWS Pricing Calculator Funktion, damit Sie verstehen, wie Sie damit Schätzungen für Ihre AWS Pricing Calculator Anwendungsfälle erstellen können.

#### Themen

- [Verwenden Sie die AWS Pricing Calculator Konsole](#page-7-1)
- [Erstellen und konfigurieren Sie einen Kostenvoranschlag](#page-8-0)

# <span id="page-7-1"></span>Verwenden Sie die AWS Pricing Calculator Konsole

Das AWS Pricing Calculator besteht aus vier Hauptkonsolenseiten.

• Landingpage

Diese Seite bietet einen Überblick über die Funktionsweise des Tools und einen Link zur Erstellung Ihres Kostenvoranschlags. Sie enthält auch Links zu wichtigen Ressourcen wie [häufig gestellten](https://aws.amazon.com/calculator/calculator-faq/)  [Fragen zum Marketing](https://aws.amazon.com/calculator/calculator-faq/) und [Preisannahmen.](https://aws.amazon.com/calculator/calculator-assumptions/)

Direkter Link: <https://calculator.aws/#/>

• Serviceseite hinzufügen

Wenn Sie auf die Schaltfläche "Kostenvoranschlag erstellen" klicken, werden Sie zur Seite "Service hinzufügen" weitergeleitet. Diese Seite enthält eine Liste aller AWS Dienste, die AWS Pricing Calculator unterstützt werden. Sie können Dienste nach Standorttypen filtern und nach Diensten suchen, indem Sie Stichwörter oder Dienstnamen eingeben. Sie können auch die Links auf den Produktseiten verwenden, um weitere Informationen zu den einzelnen Diensten zu erhalten.

• Serviceseite konfigurieren

Nachdem Sie den Link Konfigurieren eines Dienstes ausgewählt haben, werden Sie zur Seite "Dienst konfigurieren" weitergeleitet. Auf dieser Seite können Sie auswählen, für welche AWS-Region Sie die Schätzung erstellen möchten, und je nach Ihrem Anwendungsfall servicespezifische Details eingeben. Wenn Sie Ihre Anwendungsfallspezifikationen eingeben, können Sie diese zu Ihrer Schätzung hinzufügen.

• Meine Kostenvoranschlagsseite

Auf dieser Seite wird die Zusammenfassung Ihrer Schätzung in Form von Vorauszahlungen, monatlichen und 12-Monats-Kosten angezeigt. Die 12-Monats-Kosten sind die Summe aller Schätzungen und Gruppen. In den Abschnitten Gruppen und Meine Schätzung wird die Liste der Leistungen angezeigt, die in Ihrem Kostenvoranschlag enthalten sind. In diesem Abschnitt können Sie neue Dienste und Support hinzufügen und neue Gruppen erstellen.

Darüber hinaus können Sie die Seite Meine Schätzung verwenden, um Ihre Schätzungen in CSVoder PDF-Dateien zu exportieren, Ihre Kostenvoranschlags-Links zu speichern und zur AWS Konsole zu navigieren, um sich anzumelden oder ein Konto zu erstellen.

#### **a** Note

AWS bietet das kostenlose Kontingent, mit dem Sie einige AWS Dienste kostenlos testen können. Das kostenlose Kontingent deckt nur bestimmte Instanzen oder die Nutzung für einen begrenzten Zeitraum ab. Das kostenlose Kontingent ist nicht in Ihren AWS Pricing Calculator Schätzungen enthalten, sofern nicht ausdrücklich anders angegeben. AWS Pricing Calculator geht davon aus, dass Sie das kostenlose Kontingent nicht nutzen, und berücksichtigt kein ablaufendes kostenloses Kontingent in Ihren Schätzungen.

## <span id="page-8-0"></span>Erstellen und konfigurieren Sie einen Kostenvoranschlag

Wenn Sie eine Schätzung generieren, können Sie entweder Services direkt zu Ihrer Schätzung hinzufügen oder eine Gruppe erstellen und die Services Ihrer Gruppe hinzufügen. In diesem Abschnitt wird gezeigt, wie Sie eine Gruppe mit einer Amazon EC2 EC2-Instance einrichten, mit der Sie Aufgaben wie das Ausführen eines kleinen Programms oder das Hosten einer Website ausführen können. Erstellen Sie zunächst Ihren Kostenvoranschlag mithilfe der folgenden Schritte.

### <span id="page-8-1"></span>Erstellen Sie einen Kostenvoranschlag

So erstellen Sie Ihre Schätzung

- 1. Öffnen Sie AWS Pricing Calculator unter [https://calculator.aws/#/.](https://calculator.aws/#/)
- 2. Wählen Sie Create estimate (Schätzung erstellen) aus.

# Create an estimate Start your estimate with no commitment, and explore AWS services and pricing for your architecture needs. **Create estimate**

- 3. Suchen Sie auf der Seite Service hinzufügen nach dem gewünschten Service. Wählen Sie dann "Konfigurieren". Weitere Informationen finden Sie unter [Konfigurieren Sie einen Dienst.](#page-9-0)
- 4. Fügen Sie eine Beschreibung für den geschätzten Service hinzu.
- 5. Wählen Sie eine Region aus.
- 6. Geben Sie Ihre Servicespezifikationen ein.
- 7. Wählen Sie Speichern und Dienst hinzufügen.
- 8. Um den von Ihnen erstellten Kostenvoranschlag anzuzeigen, wählen Sie Zusammenfassung anzeigen.

### <span id="page-9-0"></span>Konfigurieren Sie einen Dienst

In diesem Abschnitt wird gezeigt, wie Sie einen Service konfigurieren, für den Sie eine Schätzung erstellen. In diesem Beispiel fügen wir Amazon EC2 mithilfe der Amazon EC2 EC2- Schnellschätzungsoption hinzu.

Um einen Service für Ihre Schätzung zu konfigurieren

- 1. Öffnen Sie die Seite Service hinzufügen unter <https://calculator.aws/#/addService> .
- 2. Geben Sie Amazon EC2 in die Suchleiste ein und wählen Sie "Konfigurieren".

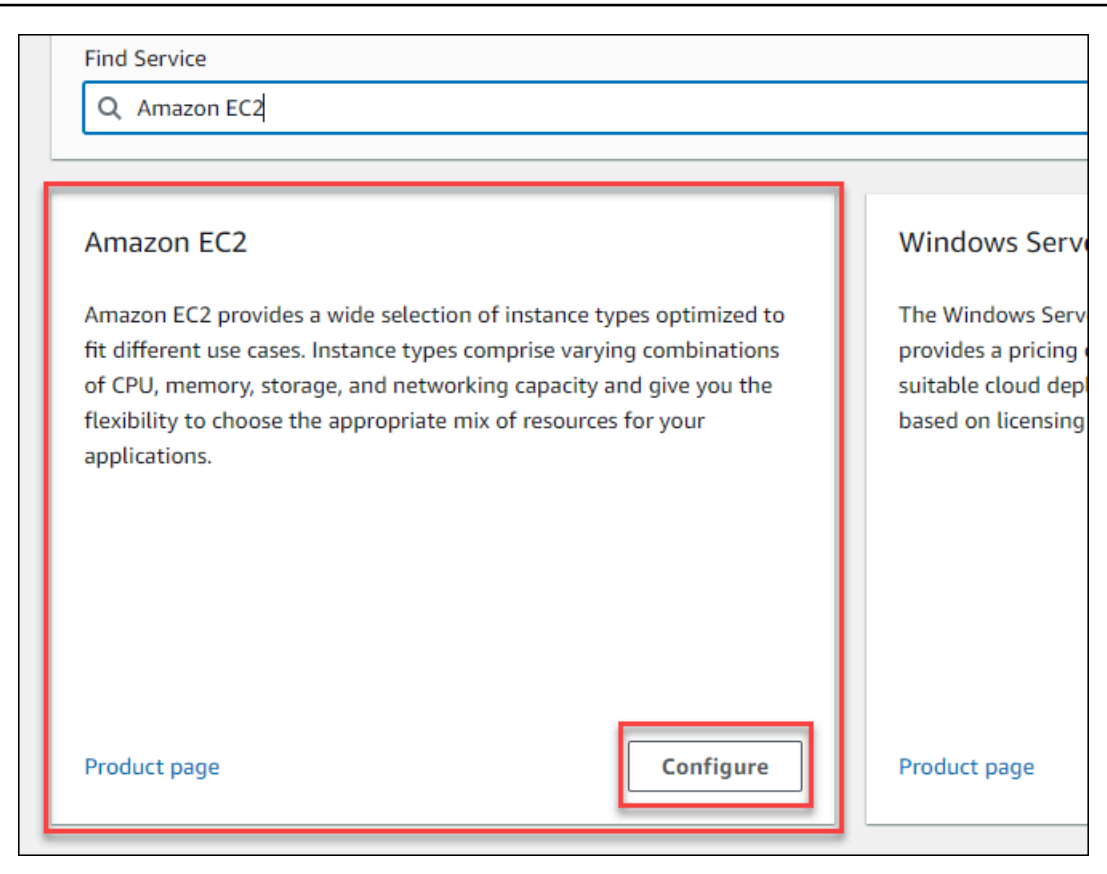

- 3. Geben Sie im Feld Beschreibung eine Beschreibung für Ihre Schätzung ein.
- 4. Region wählen Region.
- 5. Aktualisieren Sie im Abschnitt EC2-Spezifikationen die Parameter auf der Grundlage Ihrer Anwendungsfallanforderungen.
- 6. In dieser Phase können Sie die gesamten Vorauszahlungen und die monatlichen Gesamtkosten einsehen. Diese Kosten basieren auf den aktuellen EC2-Parametern, die Sie ausgewählt haben.

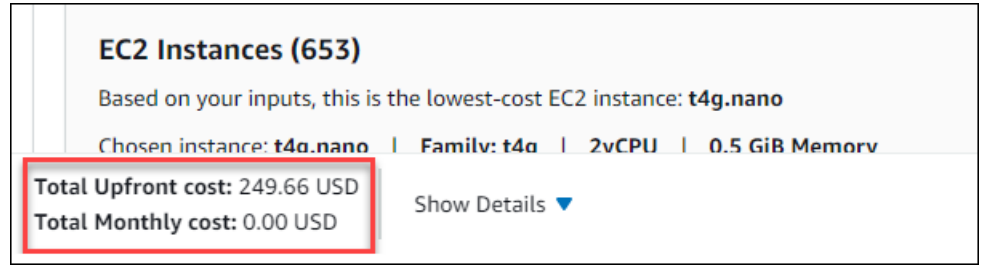

- 7. (Optional) Wählen Sie "Berechnungen anzeigen", um die Break-Even-Analyse und die Zusammenfassung der Auslastung Ihrer Schätzung anzuzeigen.
- 8. (Optional) Wählen Sie im Abschnitt Amazon EBS den Speicher für jede Amazon EC2 EC2- Instance aus und geben Sie die Speichermenge ein.

#### **a** Note

Wenn Sie keine Amazon EBS-Volumes hinzufügen, geben Sie ein**0**.

9. Wählen Sie Service speichern und hinzufügen.

### <span id="page-11-0"></span>Weitere Dienste hinzufügen

Sie können Ihrer Schätzung je nach Ihren Anwendungsfallanforderungen weitere Dienste hinzufügen. Prozessbeispiele und Tutorials mit Schätzungen für bestimmte Services finden Sie unter[Beispiele für](#page-24-0)  [Schätzungen für Dienstleistungen](#page-24-0).

So fügen Sie Ihrem Kostenvoranschlag weitere Dienstleistungen hinzu

- 1. Öffnen Sie die Seite Mein Kostenvoranschlag unter<https://calculator.aws/#/estimate>.
- 2. Wählen Sie Service hinzufügen.

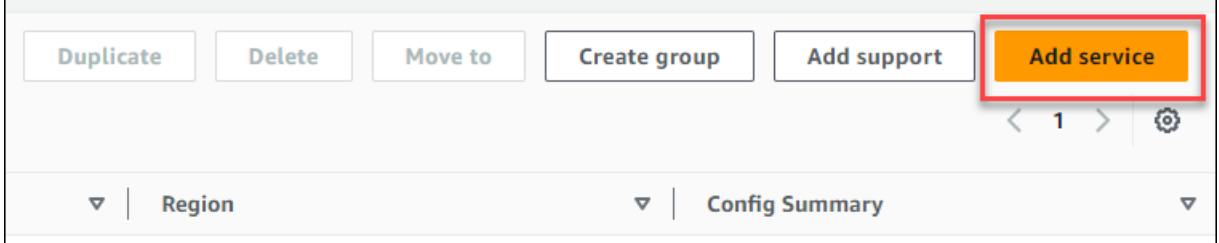

- 3. Suchen Sie nach einem Dienst und wählen Sie Konfigurieren.
- 4. Geben Sie die Serviceparameter ein. Wählen Sie dann Speichern und Dienst hinzufügen.
- 5. Wiederholen Sie diesen Vorgang nach Bedarf.

### <span id="page-11-1"></span>Bearbeiten Sie Ihre Eingaben

Sie können die Eingaben für einen Service bearbeiten, der zu Ihrer Schätzung hinzugefügt wurde.

Um die Eingaben für einen Service zu bearbeiten

- 1. Öffnen Sie die Seite "Meine Schätzung" unter <https://calculator.aws/#/estimate>.
- 2. Suchen Sie im Bereich Meine Schätzung nach dem Service, den Sie aktualisieren möchten. Wählen Sie dann das Symbol Bearbeiten.

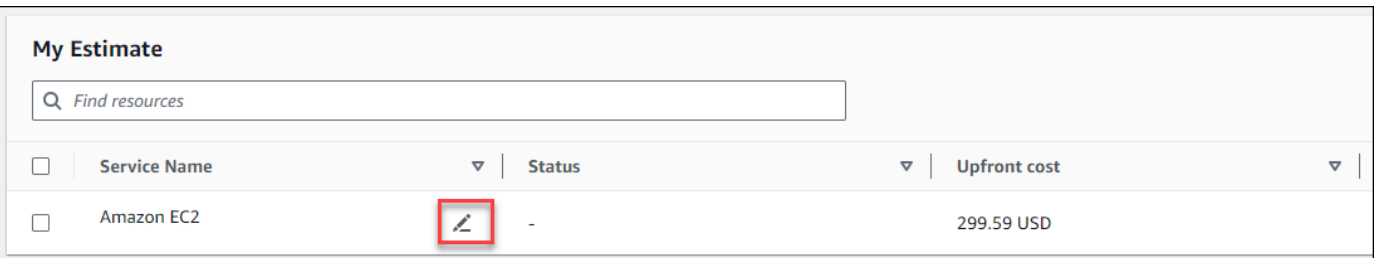

3. Bearbeiten Sie Ihre Serviceeingaben. Wählen Sie dann Speichern, um zur Seite "Meine Schätzung" zurückzukehren.

# <span id="page-13-0"></span>Bewährte Methode für die Erstellung von Schätzungen

In diesem Kapitel werden einige bewährte Methoden für die Erstellung Ihrer AWS Pricing Calculator Schätzungen beschrieben.

Um das Beste aus Ihren Schätzungen herauszuholen, sollten Sie sicherstellen, dass Sie Ihre Basisanforderungen genau kennen. Wenn Sie beispielsweise Amazon Elastic Compute Cloud (Amazon EC2) ausprobieren möchten, empfehlen wir Ihnen, zu wissen, welche Art von Betriebssystem Sie benötigen, welche Speicheranforderungen Sie haben und wie viel I/O Sie benötigen.

Darüber hinaus sollten Sie feststellen, ob Sie Speicherplatz benötigen. Entscheiden Sie beispielsweise, ob Sie eine Datenbank betreiben möchten und wie lange Sie die benötigten Server verwenden möchten. Anhand der AWS Pricing Calculator Dienstkonfiguration und der Parameter können Sie herausfinden, welche Option Ihrem spezifischen Anwendungsfall und Budget entspricht.

Es wird empfohlen, bei der Erstellung Ihrer Schätzungen Folgendes zu berücksichtigen:

- Wie möchten Sie Ihre Schätzungen organisieren?
- Möchten Sie einen AWS Support Plan hinzufügen?
- Müssen Sie zu einem späteren Zeitpunkt auf Ihre Kostenvoranschläge zugreifen?

#### Themen

- [Verwenden Sie Gruppen, um Ihre Schätzungen zu organisieren](#page-13-1)
- [AWS Support Kosten zu Ihren Schätzungen hinzufügen](#page-15-0)
- [Teilen Sie Ihren Kostenvoranschlag](#page-17-0)
- [Exportieren Ihrer Schätzungen](#page-20-0)
- [Umstellung von den Schätzungen des einfachen Monatsrechners auf AWS Pricing Calculator](#page-21-0)

## <span id="page-13-1"></span>Verwenden Sie Gruppen, um Ihre Schätzungen zu organisieren

Sie können Ihre AWS Schätzungen organisieren, indem Sie Gruppen definieren. Eine Gruppe kann die Organisation Ihres Unternehmens widerspiegeln, indem sie beispielsweise Schätzungen für jede Kostenstelle bereitstellt.

Eine Gruppe kann auch andere Organisationsmethoden widerspiegeln, z. B. nach Produktstapeln oder Produktarchitekturen. Wenn Sie beispielsweise einen Preis für verschiedene Arten des Aufbaus Ihres AWS Setups festlegen möchten, können Sie für jede Variante Ihres Setups unterschiedliche Gruppen verwenden und die Schätzungen vergleichen. Sie können einen Kostenvoranschlag erstellen, um die Kosten für den Betrieb einer Website zu ermitteln. Anschließend können Sie eine weitere Schätzung erstellen, um die Kosten für die Durchführung eines maschinellen Lernprozesses zu ermitteln. Anschließend können Sie die kombinierte Schätzung für Ihre AWS Nutzung einsehen.

Gruppen sind auch nützlich, um sie zu vergleichen AWS-Regionen. Wenn Sie für jede Region eine Gruppe erstellen, können Sie die Kosten für den Betrieb von Servern an zwei verschiedenen Standorten vergleichen. Sie können beispielsweise eine Schätzung für USA Ost (Nord-Virginia) in einer Gruppe und Asien-Pazifik (Seoul) für eine andere Gruppe erstellen. Anschließend können Sie Ihre beiden Schätzungen vergleichen, um sie an Ihren spezifischen Anwendungsfall und Ihr Budget anzupassen.

### <span id="page-14-0"></span>Erstellen einer Gruppe

Verwenden Sie Gruppen, um Dienste gemeinsam zu organisieren. Sie können jeder Gruppe einen oder mehrere Services hinzufügen. Sie können Gruppen auch verwenden, um Ihren Kostenvoranschlag auf unterschiedliche Weise zu organisieren. Sie können Ihre Schätzung beispielsweise nach Kostenstelle, Service-Stack, Produktarchitektur oder Kunde organisieren.

So fügen Sie Ihrer Schätzung eine Gruppe hinzu

- 1. Öffnen Sie die Seite Mein Kostenvoranschlag unter<https://calculator.aws/#/estimate>.
- 2. Wählen Sie Create group (Gruppe erstellen) aus.

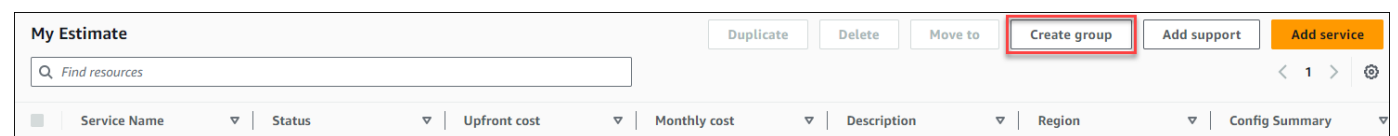

- 3. Geben Sie in der daraufhin angezeigten Eingabeaufforderung einen Gruppennamen ein.
- 4. Wählen Sie Create group (Gruppe erstellen) aus.

### <span id="page-14-1"></span>Gruppen verschieben

Sie können Ihre Gruppen und Dienste verschieben, um Ihren Kostenvoranschlag zu organisieren. Alle Untergruppen und Dienste werden im Rahmen Ihrer Aktion verschoben. Mit diesem Verfahren können Sie einzelne oder mehrere Gruppen verschieben.

Um eine Gruppe zu verschieben

- 1. Öffnen Sie die Seite Mein Kostenvoranschlag unter<https://calculator.aws/#/estimate>.
- 2. Aktivieren Sie das Kontrollkästchen der Gruppen und Dienste, die Sie verschieben möchten.
- 3. Wählen Sie Verschieben nach.

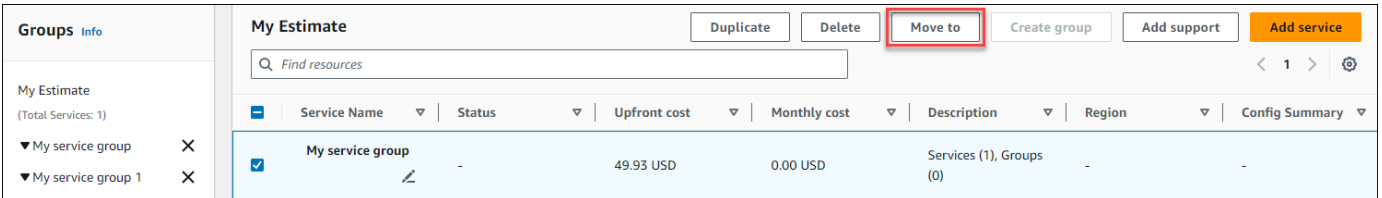

- 4. Wählen Sie die Zielgruppe aus der Dropdownliste aus.
- 5. Wählen Sie "Verschieben".

#### **a** Note

Sie können den AWS Support Rechner nicht in eine Gruppe verschieben, da die Schätzungen für die von Ihnen ausgewählten Supportpläne nicht gruppenspezifisch sind.

## <span id="page-15-0"></span>AWS Support Kosten zu Ihren Schätzungen hinzufügen

Sie können Ihren Schätzungen AWS Support Kosten hinzufügen, indem Sie die verwenden AWS Pricing Calculator. Sie können entweder direkt Ihren bevorzugten Supportplan wählen oder die Empfehlungen befolgen, die Ihren Nutzungsanforderungen entsprechen. Sie können Ihre AWS Support innerhalb des Rechners jederzeit ändern.

### <span id="page-15-1"></span>AWS Support Schätzungen generieren

Sie können die bereitgestellten Fragen verwenden, um Ihren AWS Support Plan an Ihre Bedürfnisse anzupassen.

Um AWS Support Schätzungen zu erstellen

- 1. Öffnen Sie AWS Pricing Calculator unter [https://calculator.aws/#/.](https://calculator.aws/#/)
- 2. Wählen Sie Create estimate (Schätzung erstellen) aus.
- 3. Fügen Sie Ihrem Kostenvoranschlag einen Service hinzu. Weitere Informationen finden Sie unter [Erstellen Sie einen Kostenvoranschlag](#page-8-1).

4. Wählen Sie auf der Seite "Meine Schätzung" die Option Support hinzufügen aus.

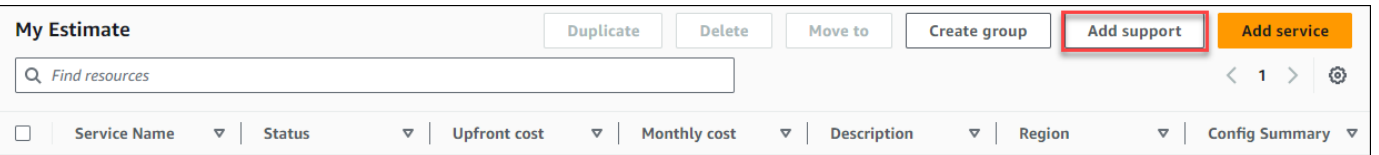

- 5. (Optional) Geben Sie eine Beschreibung für Ihren geschätzten Supportplan ein.
- 6. (Optional) Wählen Sie aus der angezeigten Dropdownliste eine Stufe des erweiterten technischen Supports aus.
- 7. (Optional) Wählen Sie aus der angezeigten Dropdownliste eine Reaktionszeit mit hohem Schweregrad aus.

#### **a** Note

Einige der Optionen Support Supportempfehlungen sind möglicherweise nicht verfügbar. Dies hängt von der ausgewählten Stufe des erweiterten technischen Supports und den Reaktionszeiten mit hohem Schweregrad ab.

- 8. Wählen Sie eine Option Support Supportempfehlungen.
- 9. Wenn Sie sich für einen Business-Supportplan oder einen Enterprise-Supportplan entschieden haben, wählen Sie den Bereich aus, in dem Ihr Unternehmen oder Unternehmen durchschnittlich jeden Monat für AWS Services ausgibt.

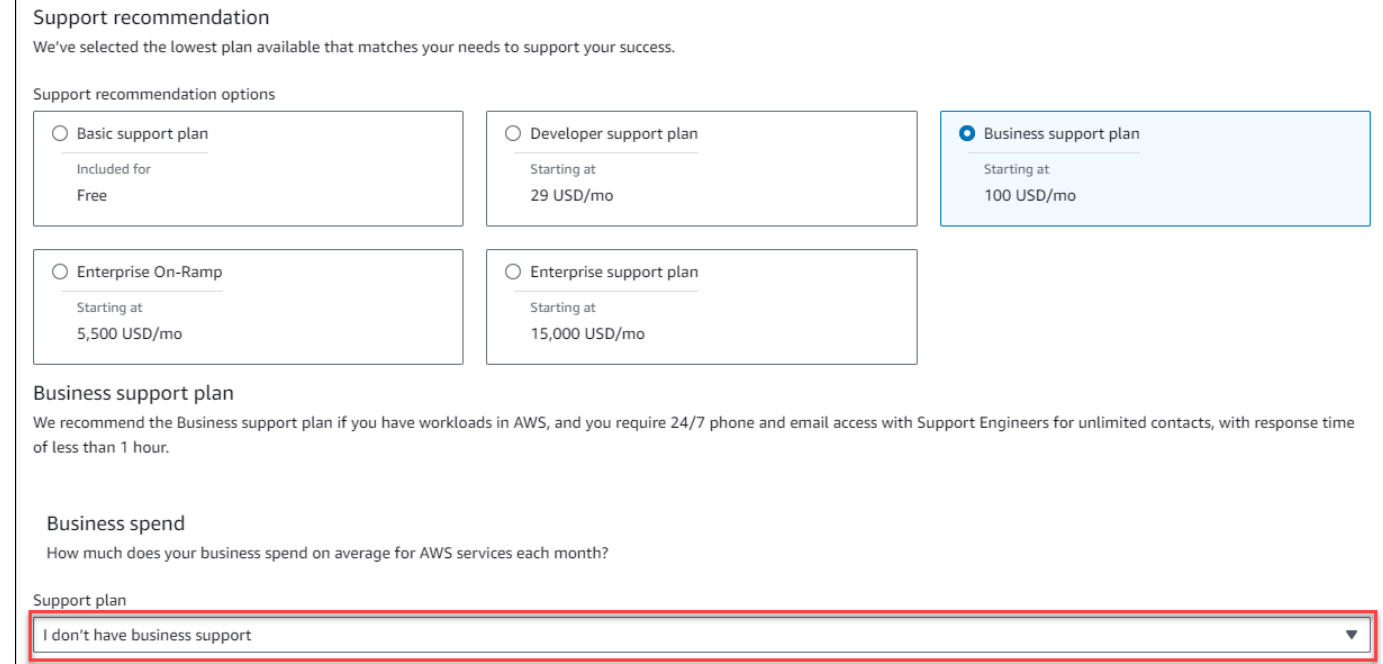

- 10. (Optional) Wählen Sie Berechnungen anzeigen, um die Berechnungen zu überprüfen, die den Schätzungen zugrunde liegen.
- 11. Wählen Sie Meiner Schätzung hinzufügen (Add to my estimate) aus.
- 12. Wenn Sie sich für einen Business-Supportplan oder einen Enterprise-Supportplan entschieden haben, wählen Sie in der angezeigten Eingabeaufforderung die Option Bestätigen aus. Wählen Sie dann Zu meinem Kostenvoranschlag hinzufügen aus.

## <span id="page-17-0"></span>Teilen Sie Ihren Kostenvoranschlag

Sie können für jede Schätzung, die Sie erstellen, einen eindeutigen, öffentlichen Link erstellen. Verwenden Sie diesen Link, um die Schätzung mit allen Beteiligten zu teilen oder zu einem späteren Zeitpunkt erneut auf die Schätzung zuzugreifen. Schätzungen werden auf AWS öffentlichen Servern gespeichert.

Bei allen Änderungen, die Sie an einer Schätzung vornehmen, müssen Sie sie erneut speichern. AWS Pricing Calculator speichert nicht automatisch unter demselben Link, um ungewolltes Überschreiben zu verhindern. Alternativ können Sie den geteilten Link als Vorlage für allgemeine Anwendungsfälle verwenden und ihn als Ausgangspunkt für komplexe Schätzungen verwenden.

#### **a** Note

- Stellen Sie sicher, dass Sie die Links zu Ihren Schätzungen speichern, da ohne sie nicht auf Ihre Schätzungen zugegriffen werden kann.
- Schätzungen, die als PDF- oder JSON-Datei exportiert werden, enthalten einen Link zum Teilen Ihrer Schätzung.
- Links zu Kostenvoranschlägen werden bei Aktualisierungen nicht automatisch gespeichert. Wenn Sie Änderungen an einer Schätzung vornehmen, generieren Sie einen neuen Kostenvoranschlag-Link.
- Links zu Kostenvoranschlägen, die am oder nach dem 31. Mai 2023 erstellt wurden, bleiben ein Jahr lang gültig. Links zu Schätzungen, die vor diesem Datum erstellt wurden, bleiben drei Jahre lang gültig.

#### Themen

• [Erstellen eines Links für eine Schätzung](#page-18-0)

## <span id="page-18-0"></span>Erstellen eines Links für eine Schätzung

Um eine Schätzung zu erstellen und einen öffentlichen Link zum Teilen zu generieren

- 1. Öffnen Sie AWS Pricing Calculator unter [https://calculator.aws/#/.](https://calculator.aws/#/)
- 2. Erstellen Sie einen Kostenvoranschlag, indem Sie einen oder mehrere Dienste hinzufügen. Weitere Informationen finden Sie unter [Erstellen Sie einen Kostenvoranschlag.](#page-8-1)
- 3. Öffnen Sie die Seite Mein Kostenvoranschlag unter<https://calculator.aws/#/estimate>.
- 4. Wählen Sie Freigeben.
- 5. Lesen Sie die Bestätigung für den öffentlichen Server und wählen Sie Zustimmen und Fortfahren aus.

(Optional) Sie können das für future Besuche nicht mehr anzeigen auswählen.

6. Wählen Sie Öffentlichen Link kopieren, um Ihren generierten Link zu kopieren.

Wir empfehlen Ihnen, Ihre geteilten Links mit einer kurzen Beschreibung der Schätzung zu dokumentieren.

### <span id="page-18-1"></span>Aktualisierung eines bestehenden Kostenvoranschlags

Die Gesamtkosten Ihrer zuvor gespeicherten Schätzungen können im Laufe der Zeit veraltet sein. Dies liegt an Preisänderungen oder Aktualisierungen der Dienste innerhalb von AWS Pricing Calculator. Sie können Ihre Schätzungen aktualisieren, um die neuesten Kosten widerzuspiegeln und sie auf dem neuesten Stand zu halten.

Um eine zuvor gespeicherte Schätzung zu aktualisieren

- 1. Öffnen Sie Ihre gespeicherte Schätzung in AWS Pricing Calculator. Kopieren Sie dazu Ihren eindeutigen Link in die Navigationsleiste Ihres Browsers.
- 2. Wählen Sie in dem Banner, auf dem angezeigt wird, wann Ihre Schätzung zuletzt aktualisiert wurde, die Option Schätzung aktualisieren aus.

.<br>ur My Estimate was last updated on March 10, 2023. Update estimate s is a read only document. Your estimate below AWS Pricing Calculator > My Estimate

- 3. Suchen Sie im Abschnitt Meine Schätzung in der Spalte Status nach Aktualisierungen. Es gibt vier Arten von Statuswerten:
	- Erforderliche Eingaben ein Service wurde im Rahmen der Schätzung aktualisiert. Das bedeutet, dass Ihre aktuelle Schätzung veraltet ist und Maßnahmen erforderlich sind. Wenn Sie Dienste mit dem Status Erforderliche Eingaben haben, fahren Sie mit Schritt 4 fort.
	- Kosten aktualisiert Bei einem Service wurde ein Preismodell oder eine Änderung der Kostenberechnung vorgenommen, die sich auf Ihren geschätzten Gesamtbetrag auswirkt. Es sind keine Maßnahmen erforderlich, da der Preisrechner Ihren Kostenvoranschlag automatisch mit diesen Änderungen aktualisiert.
	- Schreibgeschützt ein Service im Kostenvoranschlag wurde aktualisiert. Direkte Aktualisierungen dieser Serviceschätzung werden jedoch nicht unterstützt. Um eine up-todate Schätzung einzusehen, die die neuesten Serviceänderungen enthält, erstellen Sie die Serviceschätzung erneut. Weitere Informationen zum Erstellen einer neuen Schätzung finden Sie unter [Link "Kostenvoranschlag erstellen](https://docs.aws.amazon.com/pricing-calculator/latest/userguide/save-share-estimate.html#create-estimate-link)".
	- Suchen Sie nach Updates ein Service innerhalb einer Gruppe wurde aktualisiert. Ihre aktuelle Schätzung ist veraltet und erfordert Maßnahmen. Wenn Sie Gruppen mit dem Status "Nach Updates suchen" haben, wählen Sie den Gruppennamen aus, um den betroffenen Dienst anzuzeigen. Fahren Sie dann mit Schritt 4 fort.

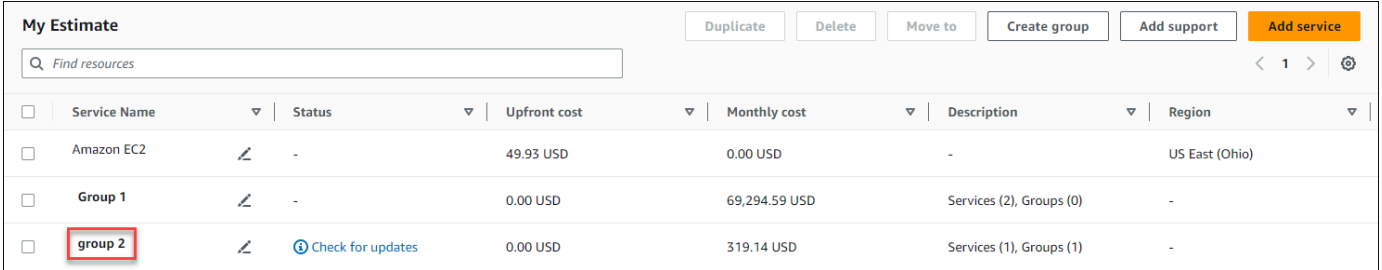

- 4. Wenn Sie Dienste mit dem Status Erforderliche Eingaben haben oder einen bestimmten Dienst ändern möchten, wählen Sie das Bearbeitungssymbol neben dem Dienstnamen aus.
- 5. Nehmen Sie Ihre Änderungen am Dienst vor. Wählen Sie dann "Aktualisieren".
- 6. Wählen Sie Teilen, um Ihre Änderungen zu speichern.

#### **a** Note

- Wenn Sie Ihre Schätzung speichern, wird ein neuer Kostenvoranschlag-Link generiert. Die Aktualisierungen werden nicht im ursprünglichen geteilten Link gespeichert.
- Weitere Informationen zu Updates für Dienste finden Sie unter [Dienstupdates.](https://calculator.aws/#/serviceUpdates) AWS Pricing **Calculator**

## <span id="page-20-0"></span>Exportieren Ihrer Schätzungen

Sie können Ihren AWS Pricing Calculator Kostenvoranschlag als PDF- oder CSV-Datei exportieren. Auf diese Weise können Sie die Parameter speichern, die zur Erstellung Ihrer Schätzung AWS Pricing Calculator verwendet wurden, sodass Sie sie erneut aufrufen können, wenn Sie AWS Dienste in der Konsole einrichten.

**a** Note

Ihre PDF-Datei enthält einen Link zum Teilen Ihrer Schätzung.

Um einen AWS Pricing Calculator Kostenvoranschlag zu exportieren

- 1. Öffnen Sie AWS Pricing Calculator unter [https://calculator.aws/#/.](https://calculator.aws/#/)
- 2. Erstellen Sie eine Schätzung, indem Sie einen oder mehrere Dienste hinzufügen. Weitere Informationen finden Sie unter [Erstellen Sie einen Kostenvoranschlag](#page-8-1).
- 3. Öffnen Sie die Seite Mein Kostenvoranschlag unter<https://calculator.aws/#/estimate>
- 4. Verwenden Sie das Drop-down-Menü Exportieren und wählen Sie CSV oderPDF.
- 5. Lesen Sie die Bestätigung und wählen Sie OK.
- 6. Wählen Sie im Dialogfeld Save File (Datei speichern) und OK aus.

# <span id="page-21-0"></span>Umstellung von den Schätzungen des einfachen Monatsrechners auf AWS Pricing Calculator

### **A** Important

Simple Monthly Calculator (SMC) wird nicht mehr unterstützt. Sie können Ihre gespeicherten SMC-Schätzungen AWS Pricing Calculator mithilfe der in diesem Abschnitt beschriebenen Schritte konvertieren. Diese Konvertierungsfunktion wird am 31. Dezember 2023 um 23.59 Uhr PST geschlossen.

Wenn Sie bereits über SMC-Schätzungen verfügen, empfehlen wir Ihnen, so bald wie möglich auf die AWS Pricing Calculator Nutzung der Konvertierungsfunktion umzusteigen. Wenn Sie keinen Zugriff auf Ihre gespeicherten SMC-Schätzungen benötigen, sind keine Maßnahmen erforderlich.

Um Ihre SMC-Schätzung in eine Schätzung umzuwandeln, die kompatibel ist mit AWS Pricing **Calculator** 

- 1. Kopieren Sie Ihren individuellen SMC-Kostenvoranschlag-Link und fügen Sie ihn in Ihren Browser ein. Dieser Link leitet Sie auf die AWS Pricing Calculator Website weiter, auf der Sie den Status Ihrer Kostenvoranschläge einsehen können.
- 2. Generieren Sie einen Link für einen AWS Pricing Calculator migrierten Kostenvoranschlag für Ihre Unterlagen. Wählen Sie dazu "Teilen".

#### **a** Note

Wenn Ihre SMC-Schätzung nicht generiert werden konnte AWS Pricing Calculator, wählen Sie Fehler, um die Gründe für das Fehlschlagen der Konvertierung anzuzeigen.

# <span id="page-21-1"></span>Unterschiede zwischen Simple Monthly Calculator und Schätzungen AWS Pricing Calculator

Es gibt mehrere Gründe, warum Ihre SMC-Schätzung und Ihre AWS Pricing Calculator Schätzungen bei den Gesamtkosten nicht übereinstimmen.

- AWS Preisgestaltung im kostenlosen Kontingent: Die Preise für das kostenlose Kontingent werden bei der Kostenberechnung AWS Pricing Calculator nicht berücksichtigt.
- Zeitraum: Bei der AWS Pricing Calculator Berechnung werden 730 Stunden pro Monat für die Kostenberechnung verwendet. Dies basiert auf der Berechnung, 365 Tage im Jahr x 24 Stunden am Tag für 12 Monate im Jahr.

Dienste und Funktionen, die nicht unterstützt werden von AWS Pricing Calculator

Möglicherweise haben Sie zuvor Schätzungen von Simple Monthly Calculator gespeichert, auf die Sie nicht erfolgreich migrieren können AWS Pricing Calculator. Das liegt daran, dass einige Dienste und Funktionen derzeit AWS Pricing Calculator nicht unterstützt werden. In der folgenden Tabelle wird beschrieben, was derzeit in nicht unterstützt wird AWS Pricing Calculator.

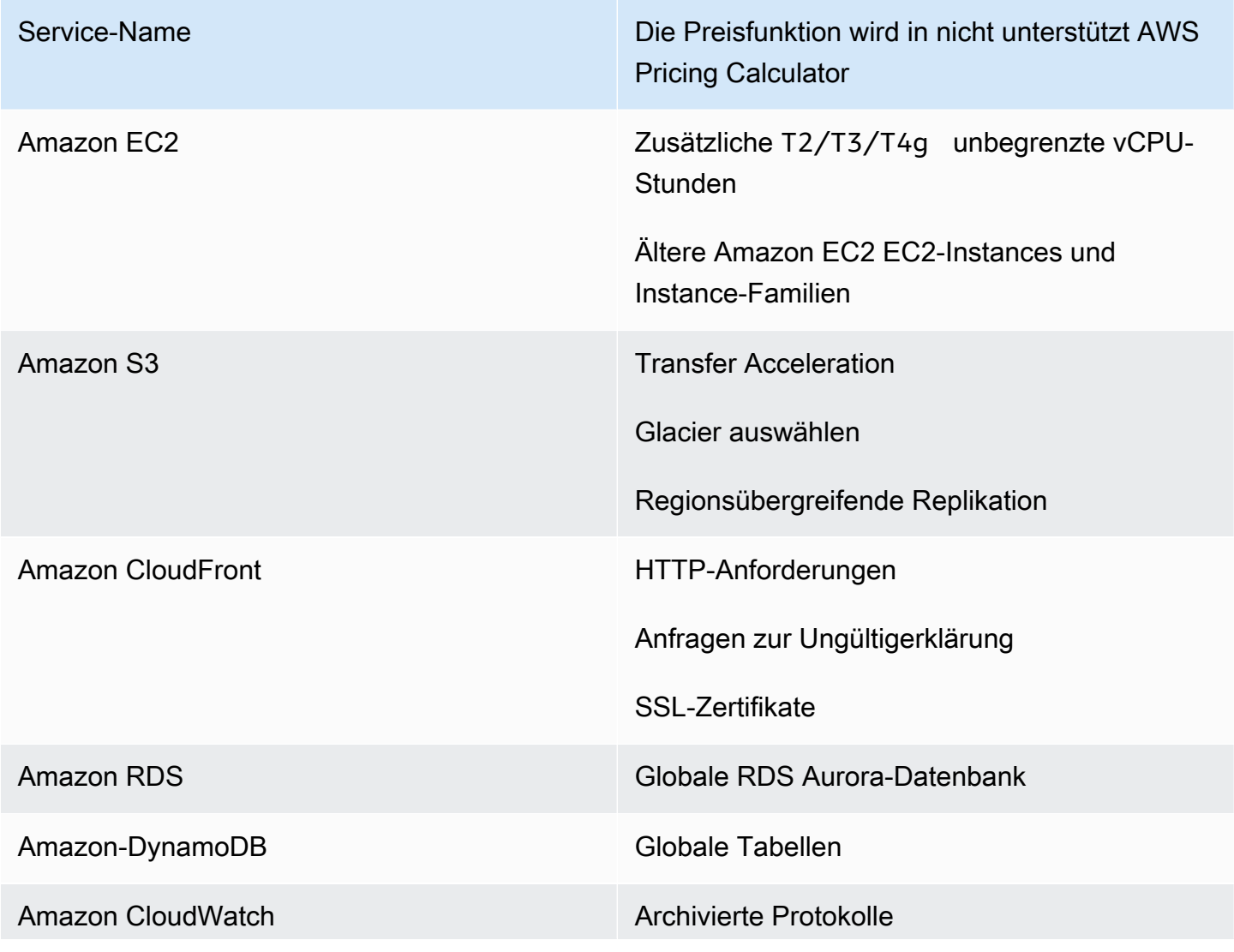

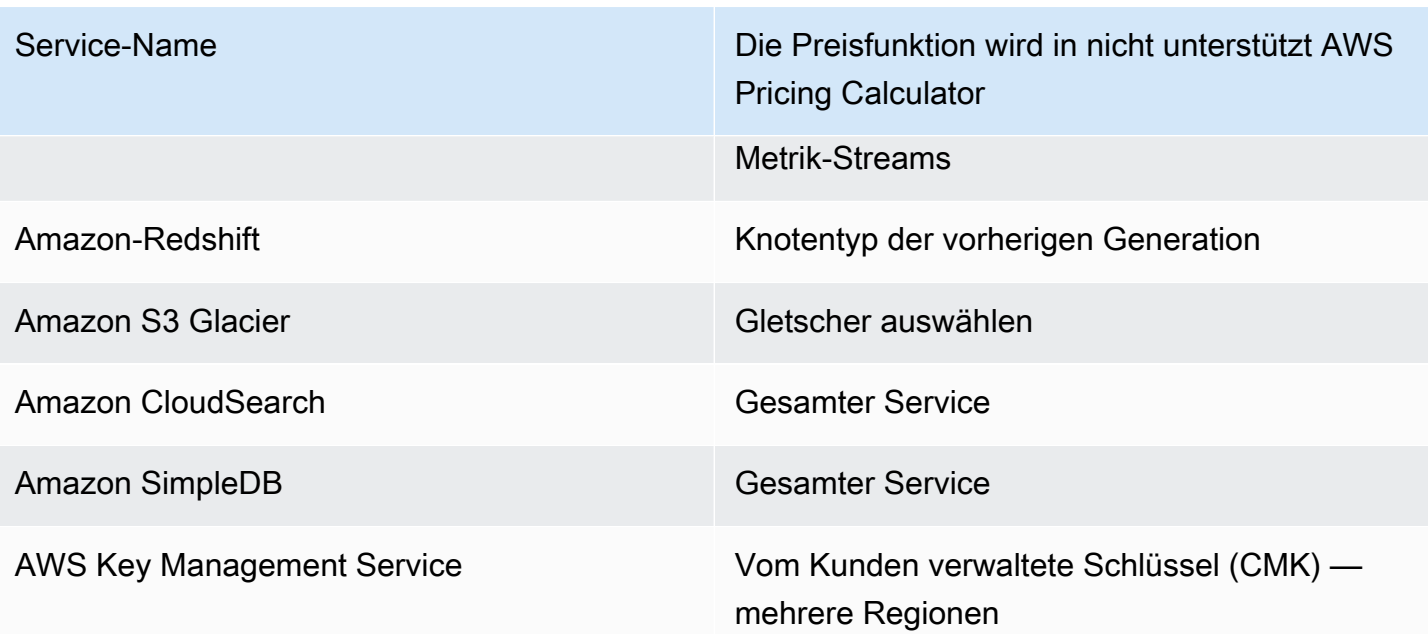

### **a** Note

Sie müssen neue Links generieren, die AWS Pricing Calculator gemeinsam genutzt werden können, wenn Sie Änderungen an Ihrer Schätzung vornehmen. Weitere Informationen finden Sie unter [Teilen Sie Ihren Kostenvoranschlag.](#page-17-0)

# <span id="page-24-0"></span>Beispiele für Schätzungen für Dienstleistungen

In diesem Abschnitt finden Sie Beispiele und Tutorials, die zeigen AWS Pricing Calculator , wie Sie Schätzungen für bestimmte Dienste erstellen können.

Themen

- [Generierung von Schätzungen für Amazon Elastic Compute Cloud \(Amazon EC2\)](#page-24-1)
- [Generierung von Schätzungen für Windows Server und SQL Server auf Amazon EC2](#page-29-2)
- [Generierung von Schätzungen für Windows Server und SQL Server auf Amazon EC2 Dedicated](#page-46-0) [Hosts](#page-46-0)
- [Generieren von Microsoft-Workload-Schätzungen mit AWS Modernization Calculator](#page-51-0)

# <span id="page-24-1"></span>Generierung von Schätzungen für Amazon Elastic Compute Cloud (Amazon EC2)

Sie können den Amazon EC2 EC2-Preisrechner verwenden, um die Kosten für Amazon EC2 EC2- Instances und Dedicated Hosts zu schätzen.

So starten Sie eine Amazon EC2 EC2-Schätzung

- 1. Öffnen Sie die Amazon EC2 EC2-Schätzungsseite unter [https://calculator.aws/#/](https://calculator.aws/#/createCalculator/ec2-enhancement)  [createCalculator/ec2-enhancement](https://calculator.aws/#/createCalculator/ec2-enhancement) .
- 2. Geben Sie die Beschreibung für Ihre Amazon EC2 EC2-Schätzung ein.
- 3. Wählen Sie den Standorttyp und die Region aus der Dropdownliste aus.

Die Rechneransicht ist mit Standardwerten vorinstalliert, sodass Sie eine erste Schätzung sehen können, ohne Informationen hinzufügen oder ändern zu müssen. Sie können jeden der Werte für die folgenden Parameter ändern. Andernfalls können Sie auch die Standardwerte beibehalten, sofern sie zutreffen.

Der Schätzpfad für Amazon EC2 EC2-Instances umfasst die folgenden Abschnitte und Parameter:

#### Themen

• [Spezifikationen Amazon EC2 EC2-Instances](#page-25-0)

Generierung von Schätzungen für Amazon Elastic Compute Cloud (Amazon EC2) 21

- [Optionen zur Preisgestaltung](#page-27-0)
- [Hinzufügen einer Amazon EBS-Schätzung](#page-28-0)
- [Zusätzliche Kosten für die detaillierte Überwachung](#page-28-1)
- [Schätzungen für die Datenübertragung hinzufügen](#page-28-2)
- [Das Hinzufügen von Elastic IP kostet](#page-29-0)
- [Zusätzliche Kosten hinzufügen](#page-29-1)

#### **a** Note

Ein Tutorial zum Generieren einer Amazon EC2 EC2-Schätzung finden Sie unter[Erste](#page-7-0)  [Schritte.](#page-7-0)

### <span id="page-25-0"></span>Spezifikationen Amazon EC2 EC2-Instances

Diese Einstellungen bestimmen die Amazon EC2 EC2-Instance, die AWS Pricing Calculator verwendet wird, um eine Schätzung für Sie zu generieren.

Wählen Sie Ihr Mietverhältnis

Der Standardwert für das Mietverhältnis ist. Shared Instances

Wählen Sie Ihr Betriebssystem

Das Betriebssystem auf einer Amazon EC2 EC2-Instance. AWS Pricing Calculator generiert Ihre Schätzung mithilfe von Amazon Machine Images (AMIs), die dem von Ihnen ausgewählten Betriebssystem entsprechen. Wählen Sie das Betriebssystem (OS), das Ihren Anforderungen am besten entspricht. Der Standardwert für das Betriebssystem ist Linux.

#### Wählen Sie Ihren Instanztyp

AWS Pricing Calculator listet alle verfügbaren Instanztypen auf. Verwenden Sie die Suchleiste, um die Instanzen zu filtern.

Suchen Sie anhand des Namens nach einem Instanztyp

Wenn Sie die gewünschte Instance-Familie oder Instance-Größe kennen, ist es effizient, nach dem Instance-Namen zu suchen. Sie können beispielsweise nach einer t2.medium Instance suchen.

Suchen Sie auf der Grundlage der Mindestanforderungen nach einem Instance-Typ

Mindestanforderungen sind am nützlichsten, wenn Sie die Spezifikationen der gewünschten Instances kennen. Sie können beispielsweise entweder nach einer Instanz mit mindestens vier vCPUs und 16 GB Arbeitsspeicher für eine beliebige Netzwerkleistung suchen.

Informationen zu den verfügbaren Amazon EC2 EC2-Instance-Familien finden Sie unter [Amazon](https://aws.amazon.com/ec2/instance-types/)  [EC2 EC2-Instance-Typen.](https://aws.amazon.com/ec2/instance-types/)

#### Anzahl der EC2-Instances

Der Standardwert ist eins. AWS Pricing Calculator verwendet diesen Standardwert, da dies die Mindestzahl ist, die Sie möglicherweise benötigen.

#### Arbeitslasten

Workloads sind die Nutzungsmuster, die Ihrer Amazon EC2 EC2-Nutzung entsprechen. Wenn Sie den Workload wählen, der dem, was Sie verwenden, am ehesten entspricht, reduziert sich die Anzahl der On-Demand-Stunden und der ungenutzten RI-Stunden, die Sie möglicherweise erwerben. Zu diesem Zweck wird Ihre Nutzung mit der für Sie am besten geeigneten Kombination aus RIs und On-Demand-Instances abgedeckt. Sie können mehr als einen Workload für Ihre Schätzung definieren.

#### Ständige Nutzung

Diese Arbeitslast eignet sich für Anwendungsfälle mit einer konstanten, vorhersehbaren Auslastung. Dazu gehören Anwendungsfälle wie das Protokollieren des Datenverkehrs auf einer Website oder das Ausführen von Prozessen im Hintergrund.

#### Täglicher Anstieg

Diese Arbeitslast eignet sich am besten für Nutzungsmuster, die einmal täglich ihren Höhepunkt erreichen. Dies eignet sich für Szenarien, in denen Sie beispielsweise mehrere Jobs um Mitternacht ausführen müssen oder in denen morgens viele Nachrichten auftauchen.

#### Wöchentlicher Anstieg

Diese Arbeitsbelastung eignet sich am besten für Muster, die einmal pro Woche ihren Höhepunkt erreichen. Dies eignet sich für Szenarien wie Blogs, die einmal pro Woche Beiträge veröffentlichen, und wöchentliche Fernsehsendungen.

#### Monatlicher Anstieg

Dieser Workload ist am besten für Datenverkehr geeignet, die einmal im Monat eine Spitze aufweist, beispielsweise monatliche Rechnungen, Gehaltszahlungen oder monatliche Berichte.

### <span id="page-27-0"></span>Optionen zur Preisgestaltung

Diese Einstellungen bestimmen die Preisstrategie, die zur Erstellung Ihrer Schätzung AWS Pricing Calculator verwendet wird.

#### Preismodell

Das Preismodell bestimmt, ob Sie nach einer pay-as-you-use Instance suchen oder nach einer Instance, die Sie im Voraus reservieren können. Das Reservieren einer Instance ist nicht dasselbe wie das Bezahlen für die Nutzung einer Instance.

#### Reservierungsbedingungen

Wenn Sie eine Reserved Instance (RI) reservieren, erwerben Sie eine Reservierung für die Dauer Ihres Vertrags. Verträge können eine Laufzeit von einem Jahr oder von drei Jahren haben.

Der Standardwert ist ein Jahr. AWS Pricing Calculator verwendet diese Standardeinstellung, da dies die kostengünstigste Option zum Ausprobieren ist AWS.

#### Zahlungsmöglichkeiten

Im Fall von RIs legen die Zahlungsoptionen fest, wann Sie für Ihre Reservierung zahlen. Sie können die gesamte Reservierung vorab bezahlen. Dabei handelt es sich zwar um eine hohe Einmalzahlung, aber es gibt keine monatlichen Zahlungen. Sie können den RI mit einer teilweisen Vorauszahlung und einer monatlichen Zahlung bezahlen. Dadurch fallen geringere Vorabkosten an, es fallen jedoch monatliche Kosten an. Sie können auch ohne Vorauszahlung bezahlen. Das bedeutet, dass Sie nur monatlich zahlen. Bei einer Vorauszahlung erhalten Sie den größten Nachlass. Wenn Sie keine oder eine teilweise Vorauszahlung leisten, werden Ihre Kosten über einen größeren Zeitraum verteilt.

Der Standardwert für die Zahlungsoptionen istNo Upfront. AWS Pricing Calculator verwendet diese Standardeinstellung, weil Sie damit den günstigsten Einstiegspreis erhalten.

#### Erwartete Auslastung der EC2-Instances

Geben Sie die erwartete Nutzung von Amazon EC2 EC2-Instances ein. Die Funktion ist nur verfügbar, wenn Sie die On-Demand-Preisstrategie wählen.

#### Spot

Der Rechner zeigt den historischen durchschnittlichen Rabattprozentsatz für die gewählte Instanz. Sie können einen prozentualen discount für die Erstellung von Schätzungen eingeben.

## <span id="page-28-0"></span>Hinzufügen einer Amazon EBS-Schätzung

Diese Einstellungen bestimmen die Amazon EBS-Einstellungen, die AWS Pricing Calculator verwendet werden, um einen Kostenvoranschlag für Sie zu erstellen. Amazon Elastic Block Store (Amazon EBS) ist ein Speichertyp, den Sie mit Ihrer Amazon EC2 EC2-Instance verbinden können. Sie können damit beispielsweise Ihre Instance sichern, ein Boot-Volume erstellen oder eine Datenbank auf Ihrer Instance ausführen. Weitere Informationen zu Amazon EBS finden Sie in der [Amazon Elastic Block Store-Dokumentation.](https://docs.aws.amazon.com/AWSEC2/latest/UserGuide/AmazonEBS.html)

#### Speichervolumen

Das Speichervolumen bestimmt, welche Art von Speicher Amazon EBS Ihrer Instance zuweist. Verschiedene Typen haben unterschiedliche Funktionen. Sie können beispielsweise bessere I/ O und schnellere Berechnungen oder langsamere, kostengünstigere Optionen für Ihre speziellen Anwendungsfälle wie Startvolumes und Backups wählen.

Menge des Speichers

Die Speichermenge bestimmt, wie viel Speicherplatz Ihr Amazon EBS-Volume hat.

Der Standardwert ist 30 GB. Sie können eingeben, 0 GB wenn Sie Ihrer Amazon EC2-Instance keine Amazon EBS-Volumes zuordnen.

## <span id="page-28-1"></span>Zusätzliche Kosten für die detaillierte Überwachung

Ihre Instances sind standardmäßig für die grundlegende Überwachung aktiviert. Sie können optional die detaillierte Überwachung aktivieren. Sobald die detaillierte Überwachung aktiviert ist, zeigt die Amazon EC2 EC2-Konsole Überwachungsdiagramme mit einem Zeitraum von einer Minute für die Instance an. Weitere Informationen finden Sie unter [Detaillierte Überwachung](https://docs.aws.amazon.com/AWSEC2/latest/UserGuide/using-cloudwatch-new.html).

## <span id="page-28-2"></span>Schätzungen für die Datenübertragung hinzufügen

Durch die Übertragung von Daten in und aus Amazon EC2 können zusätzliche Kosten anfallen. Wenn Sie wissen, wie viele Daten Sie in einem Monat voraussichtlich hochladen oder herunterladen, können Sie diese Kosten Ihrer Schätzung hinzufügen. Weitere Informationen finden Sie im Abschnitt [Datenübertragung auf der Seite](https://aws.amazon.com/ec2/pricing/on-demand/) mit den On-Demand-Preisen.

### <span id="page-29-0"></span>Das Hinzufügen von Elastic IP kostet

Sie können einer laufenden Instance kostenlos eine Elastic IP (EIP) -Adresse zuordnen. Wenn Sie dieser Instance weitere EIPs zuordnen, wird Ihnen jede weitere EIP, die dieser Instance zugeordnet ist, pro Stunde anteilig in Rechnung gestellt. Eine geringe Gebühr pro Stunde fällt an, wenn EIPs keiner laufenden Instance zugeordnet sind oder wenn sie einer gestoppten Instance oder einer nicht angeschlossenen Netzwerkschnittstelle zugeordnet sind. Weitere Informationen finden Sie im Abschnitt [Elastic IP-Adressen](https://aws.amazon.com/ec2/pricing/on-demand/) auf der Seite On-Demand-Preise.

### <span id="page-29-1"></span>Zusätzliche Kosten hinzufügen

Sie können Ihren Amazon EC2 EC2-Preisschätzungen benutzerdefinierte Kosten hinzufügen. Sie können dies verwenden, um alle Platzhalterkosten hinzuzufügen, die Sie in Ihre Schätzungen einbeziehen möchten.

# <span id="page-29-2"></span>Generierung von Schätzungen für Windows Server und SQL Server auf Amazon EC2

Sie können den Workload Calculator verwenden AWS Pricing Calculator , um sich über die AWS Mieterqualifikationen für Microsoft Windows Server und SQL Server auf Amazon Elastic Compute Cloud (Amazon EC2) zu informieren. Sie können den Workload-Rechner verwenden, um die AWS Kosten anhand minimaler Informationen und Parameter abzuschätzen. Sie können eine Schätzung erstellen, auch wenn Sie die Details für jeden Parameter nicht kennen. Das liegt daran, dass jeder Parameter eine Standardeinstellung enthält.

Optionen für die Verwendung von Microsoft-Softwarelizenzen in der AWS Cloud finden Sie unter [Microsoft-Lizenzierung unter AWS.](https://aws.amazon.com/windows/resources/licensing/)

Um eine Schätzung für Windows Server und SQL Server auf Amazon EC2 zu generieren

- 1. Öffnen Sie AWS Pricing Calculator unter [https://calculator.aws/#/.](https://calculator.aws/#/)
- 2. Wählen Sie Create estimate (Schätzung erstellen) aus.
- 3. Wählen Sie unter Windows Server und SQL Server auf Amazon EC2 die Option Configure aus.
- 4. Wählen Sie auf der Seite Windows Server und SQL Server auf Amazon EC2 konfigurieren Ihre benutzerdefinierten Einstellungen aus.
- Informationen zu Ihren Mieteroptionen finden Sie unter. Empfehlungen zur Lizenzierung und [zum Mietverhältnis](#page-41-0)
- Informationen zur Auswahl Ihrer Maschinenspezifikationen finden Sie unter[Konfiguration der](#page-42-0) [Maschinenspezifikationen](#page-42-0).
- Informationen zur Wahl Ihrer Preisstrategie finden Sie unter[Preisstrategie](#page-44-0).
- Informationen zur Auswahl Ihrer Kostendetails finden Sie unter[Angaben zu den Kosten.](#page-45-0)
- 5. Wählen Sie Meiner Schätzung hinzufügen (Add to my estimate) aus.

Ein schrittweises Beispiel, das zeigt, wie eine Schätzung für Windows Server und SQL Server auf Amazon EC2 generiert wird, finden Sie unter. [Tutorial: Verwenden von Windows Server und SQL](#page-30-0) [Server auf dem Amazon EC2 EC2-Rechner](#page-30-0)

#### Themen

- [Tutorial: Verwenden von Windows Server und SQL Server auf dem Amazon EC2 EC2-Rechner](#page-30-0)
- [Empfehlungen zur Lizenzierung und zum Mietverhältnis](#page-41-0)
- [Konfiguration der Maschinenspezifikationen](#page-42-0)
- [Preisstrategie](#page-44-0)
- [Angaben zu den Kosten](#page-45-0)

## <span id="page-30-0"></span>Tutorial: Verwenden von Windows Server und SQL Server auf dem Amazon EC2 EC2-Rechner

Dieses Tutorial zeigt Ihnen, wie Sie Microsoft Windows Server und Microsoft SQL Server auf dem Amazon EC2 EC2-Rechner verwenden, um eine Preisschätzung zu erstellen.

Um mit der Preisgestaltung Ihres Workloads zu beginnen, öffnen Sie die [AWS Pricing Calculator](https://calculator.aws/#/createCalculator/EC2WinSQL) [Konsole](https://calculator.aws/#/createCalculator/EC2WinSQL) und navigieren Sie zu Configure Windows Server and SQL Server on Amazon EC2.

Was sind Ihre Lizenzoptionen?

AWS bietet flexible Kostenoptimierungen, sodass Sie Optionen haben, die Ihren Bedürfnissen entsprechen. Die folgenden drei Lizenztypen werden angeboten:

• Flexibel pay-as-you-go mit Lizenz inklusive (LI)

- Bringen Sie Ihre Microsoft License Mobility-Vorteile nach AWS (BYOL)
- Dedizierte Optionen für Produkte ohne Microsoft License Mobility

#### <span id="page-31-0"></span>Beispielszenariotabelle

#### Example

In diesem Beispiel wird das folgende Workload-Szenario verwendet, um verschiedene Funktionen in der zu zeigen AWS Pricing Calculator.

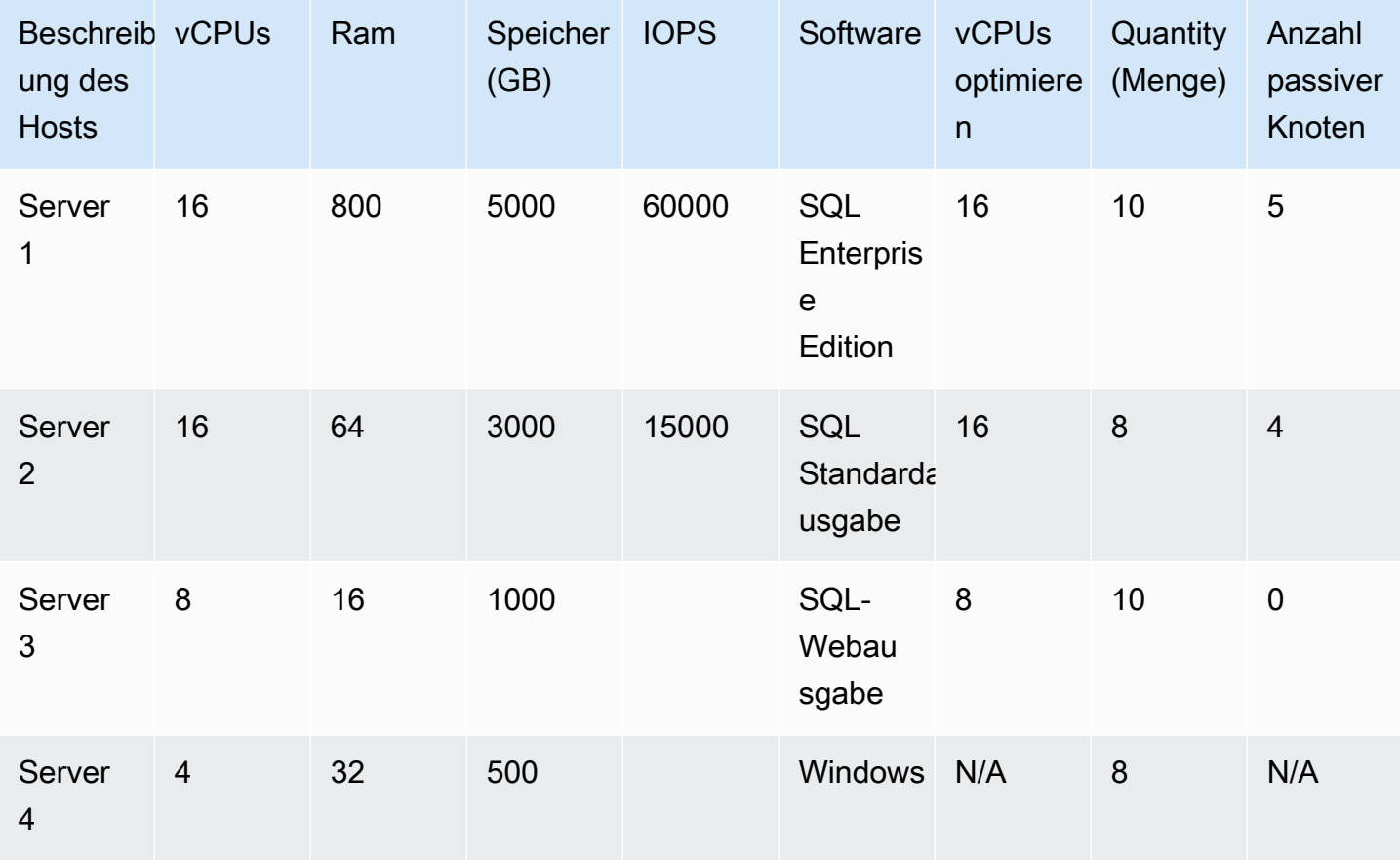

Beginnen Sie Ihre Schätzung, indem Sie Ihre Schätzung benennen und Ihre Region auswählen.

- Beschreibung: Workload\_SQL\_BYOL
- Region: US East (Ohio)

Das ist das AWS-Region , was du wählst. Die Preise für alle AWS Ressourcen richten sich nach der von Ihnen ausgewählten Region.

#### Themen

- [Schritt 1: Wählen Sie Ihre Lizenz- und Mietempfehlung](#page-32-0)
- [Schritt 2: Konfigurieren Sie Ihre Maschinenspezifikationen](#page-34-0)
- [Schritt 3: Wählen Sie eine Preisstrategie](#page-37-0)
- [Schritt 4: Berechnungs- und Kostendetails anzeigen](#page-37-1)
- [Schritt 5: Schätzung für Windows Server und SQL Server auf Amazon EC2 anzeigen und](#page-39-0)  [hinzufügen](#page-39-0)

### <span id="page-32-0"></span>Schritt 1: Wählen Sie Ihre Lizenz- und Mietempfehlung

Das AWS Pricing Calculator beinhaltet einen Abschnitt mit Empfehlungen zur Lizenzierung und zum Mietverhältnis. In diesem Abschnitt des Rechners werden die komplexen Windows Serverund SQL Server-Lizenzierungsregeln anhand mehrerer Eingaben vereinfacht. Außerdem wird ein AWS Mandantenverhältnis für Ihre Arbeitslast empfohlen. In diesem Abschnitt geben Sie Ihre Lizenzdetails ein, um Ihre Qualifikationen für ein kostenoptimiertes Mietverhältnis zu ermitteln. Weitere Informationen finden Sie unter [Empfehlungen zur Lizenzierung und zum Mietverhältnis.](#page-41-0)

Zu den Variablen gehören die folgenden:

- Ob Ihre Windows Server-Lizenz vor oder nach dem 1. Oktober 2019 erworben wurde
- Ob Ihre SQL Server-Lizenz vor oder nach dem 1. Oktober 2019 gekauft wurde
- Egal, ob Sie Ihre eigene Lizenz (BYOL) mitbringen möchten oder ob Sie über aktive Software Assurance for SQL Server-Lizenzen verfügen

Wenn Sie Windows Server oder SQL Server nicht bevorzugen, geht der Rechner vom Szenario License Included (LI) aus, bei dem die vorhandenen Lizenzen nicht zur Kosteneinsparung genutzt werden.

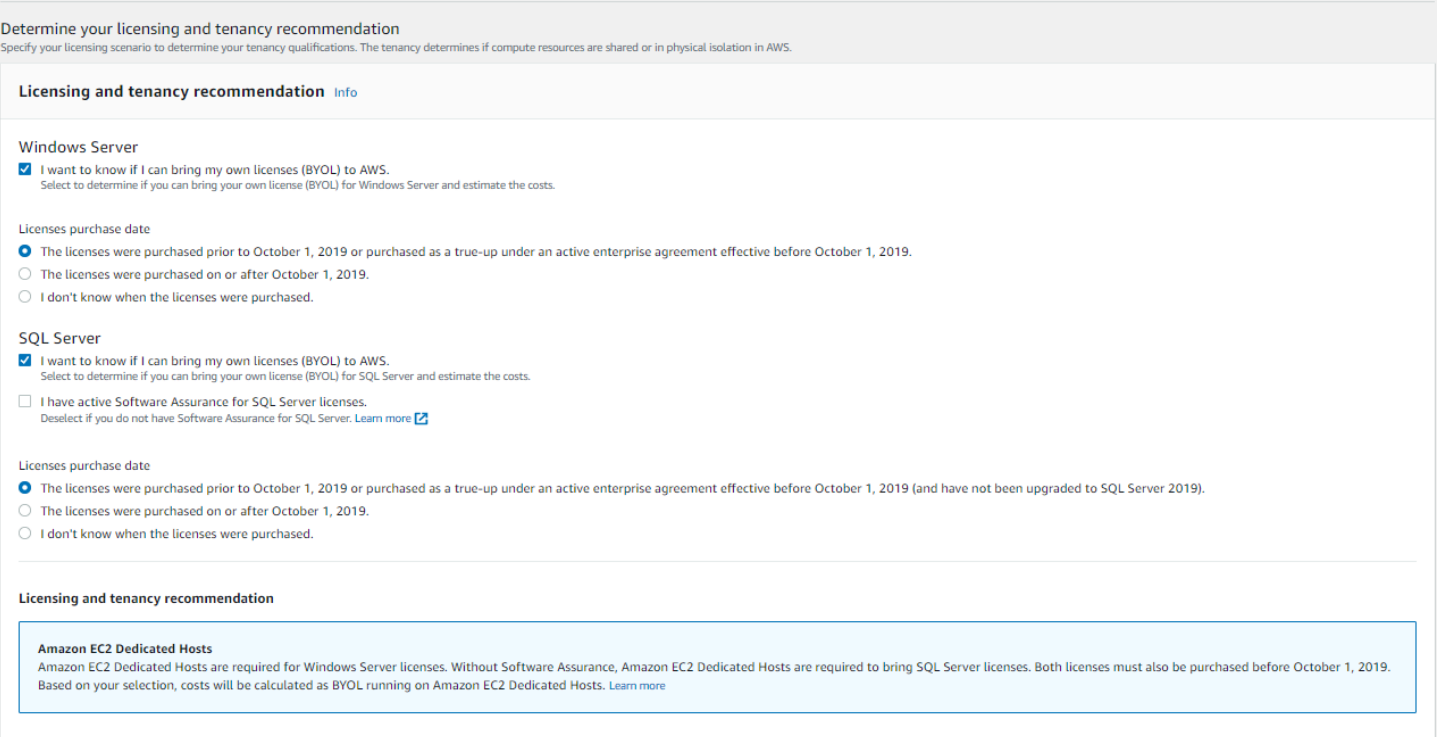

#### Example Beispiel

In diesem Beispiel werden die folgenden Optionen verwendet:

- Microsoft Windows Server-Lizenz enthalten
- Microsoft SQL Server BYOL

Für SQL Server BYOL müssen Sie über eine aktive Microsoft Software Assurance verfügen.

So ermitteln Sie Ihre Empfehlungen zur Lizenzierung und zum Mietverhältnis für dieses Beispiel

- 1. Deaktivieren Sie in der [AWS Pricing Calculator Konsole](https://calculator.aws/#/createCalculator/EC2WinSQL) das Kontrollkästchen Windows Server.
- 2. Wählen Sie unter SQL Server beide Optionen aus (die Schätzung für das Windows LI- und das SQL BYOL-Lizenzierungsmodell).
- 3. Behalten Sie die Standardauswahl für den gemeinsamen Mandanten bei.

Sie werden feststellen, dass es sich bei den empfohlenen Mietoptionen um Shared Hosts und Dedicated Hosts handelt. Sie können den [Amazon EC2 Dedicated Hosts-Rechner verwenden,](https://calculator.aws/#/EC2DedicatedHosts)  [um die Tenancy von Dedicated Hosts](https://calculator.aws/#/EC2DedicatedHosts) zu schätzen.

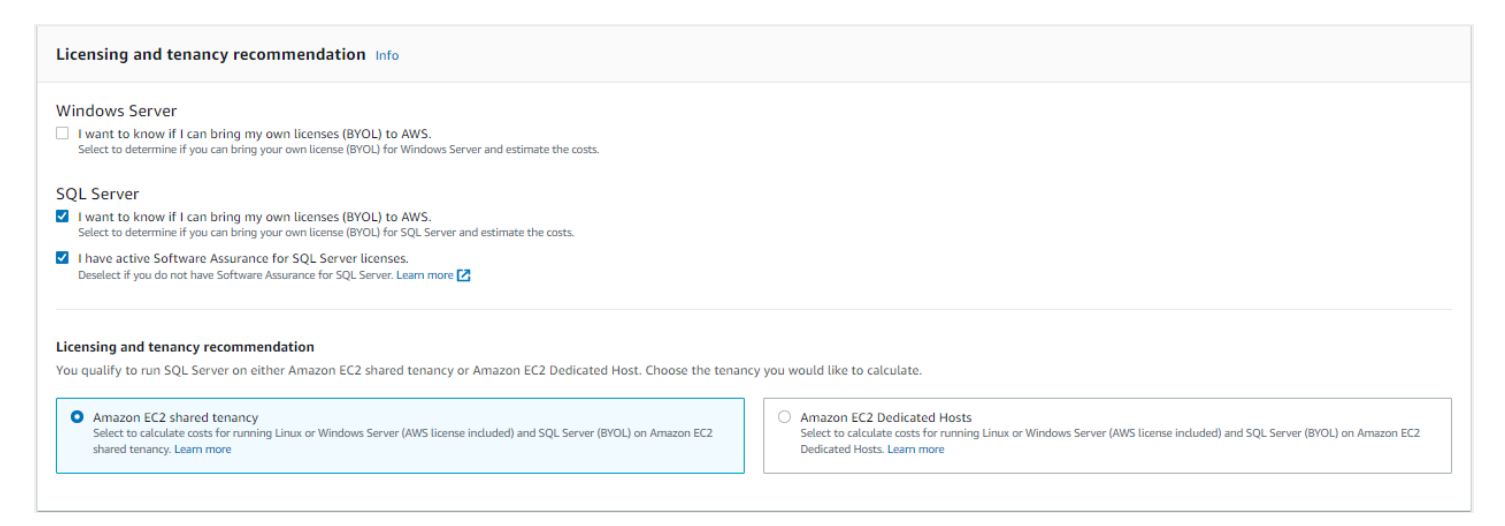

### <span id="page-34-0"></span>Schritt 2: Konfigurieren Sie Ihre Maschinenspezifikationen

In diesem Schritt geben Sie Maschinenspezifikationen von [Beispielszenariotabelle](#page-31-0) an, in denen Sie Ihre Spezifikationen konfigurieren können AWS Pricing Calculator. Sie geben die Maschinenspezifikationen unter Maschinenspezifikationen konfigurieren ein.

Um Ihre Maschinenspezifikationen für dieses Beispiel anzugeben

- 1. Behalten Sie in der [AWS Pricing Calculator Konsole](https://calculator.aws/#/createCalculator/EC2WinSQL) unter Maschinenbeschreibung den Namen als bei**Server 1**.
- 2. Wählen Sie als Betriebssystem Windows Server aus.
- 3. Wählen Sie für die SQL Server Edition (BYOL) SQL Server Enterprise.
- 4. Geben Sie unter Speichervolumen gemäß Spezifikationen die Speichermenge (GiB) als **5000** und IOPS als **60000** ein. Weitere Informationen finden Sie unter [Einzelheiten zu den](#page-35-0) [Maschinenspezifikationen](#page-35-0).
- 5. Wählen Sie für den Amazon EC2 EC2-Instance-Typ die AWS Instance-Empfehlung aus. Weitere Informationen finden Sie unter [Details zum Amazon EC2 EC2-Instance-Typ.](#page-35-1)
- 6. Behalten Sie für "vCPU optimieren" den Wert "CPU optimieren" bei16. Weitere Informationen finden Sie unter [Vorteile von Optimize vCPUs.](#page-36-0)
- 7. Geben **10** Sie für Menge den Wert ein.
- 8. Wählen Sie für die Anzahl der passiven Instances den Wert 5.
- 9. Wählen Sie Maschine hinzufügen, um weitere Maschinenspezifikationstypen hinzuzufügen. Fügen Sie für dieses Beispiel die verbleibenden drei Workloads aus dem [Beispielszenariotabelle](#page-31-0) hinzu.

Tutorial: Verwenden von Windows Server und SQL Server auf dem Amazon EC2 EC2-Rechner 31

#### <span id="page-35-0"></span>Einzelheiten zu den Maschinenspezifikationen

Wenn Sie nur die Speichergröße (GB) eingeben, bietet Ihnen der Rechner die kostengünstigste Speicheroption Amazon Elastic Block Store (Amazon EBS). Wenn Sie einen Wert zwischen **16000** und **64000** für IOPS eingeben, wird der AWS Pricing Calculator Volumetyp io2 EBS empfohlen. Für Werte außerhalb dieses Bereichs AWS Pricing Calculator empfiehlt sich io2 Block Express mit gestaffelten Preisen. Weitere Informationen finden Sie unter [Amazon EBS-Volumetypen.](https://docs.aws.amazon.com/AWSEC2/latest/UserGuide/ebs-volume-types.html)

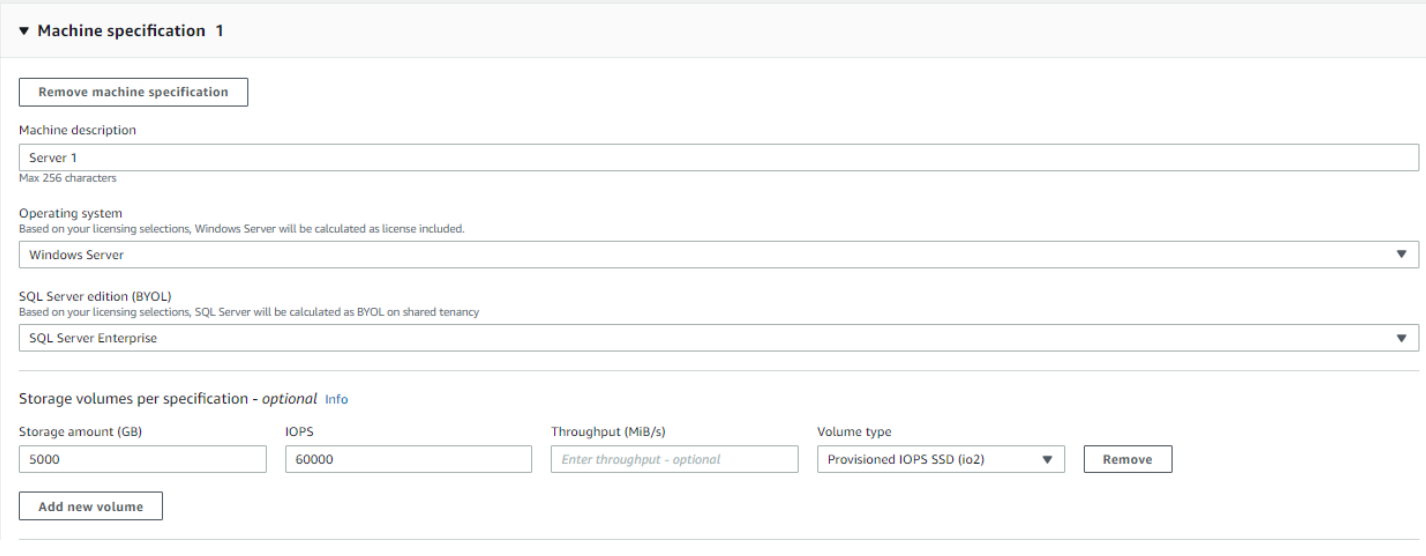

<span id="page-35-1"></span>Details zum Amazon EC2 EC2-Instance-Typ

Sie können für die Servertypspezifikationen die Option Empfehlung für einen Amazon EC2 EC2- Instance-Typ abrufen wählen. AWS Empfehlungen beziehen sich standardmäßig immer auf die neuesten, kostenoptimierten Instances für Windows Server- und SQL Server-Workloads.

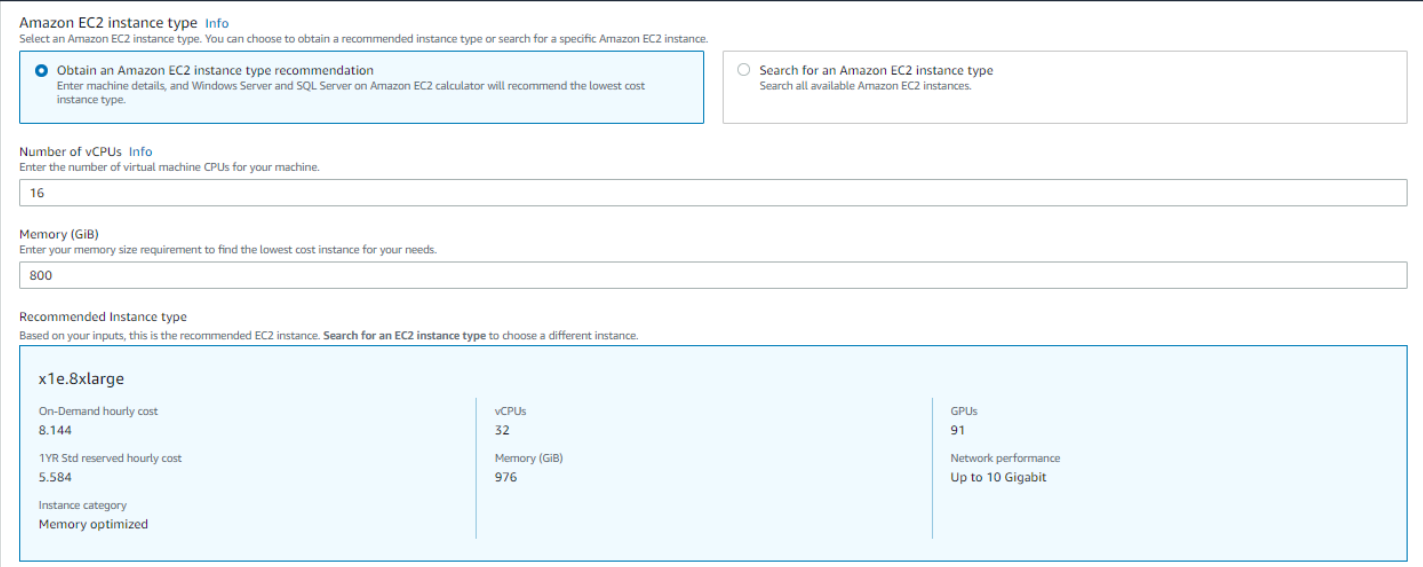

Sie können auch Nach einem Amazon EC2 EC2-Instance-Typ suchen wählen, wenn Sie die Möglichkeit haben möchten, die Instance-Typen zu filtern. Sie können nach Instance-Kategorie, Arbeitsspeicher, CPU und anderen Optionen filtern.

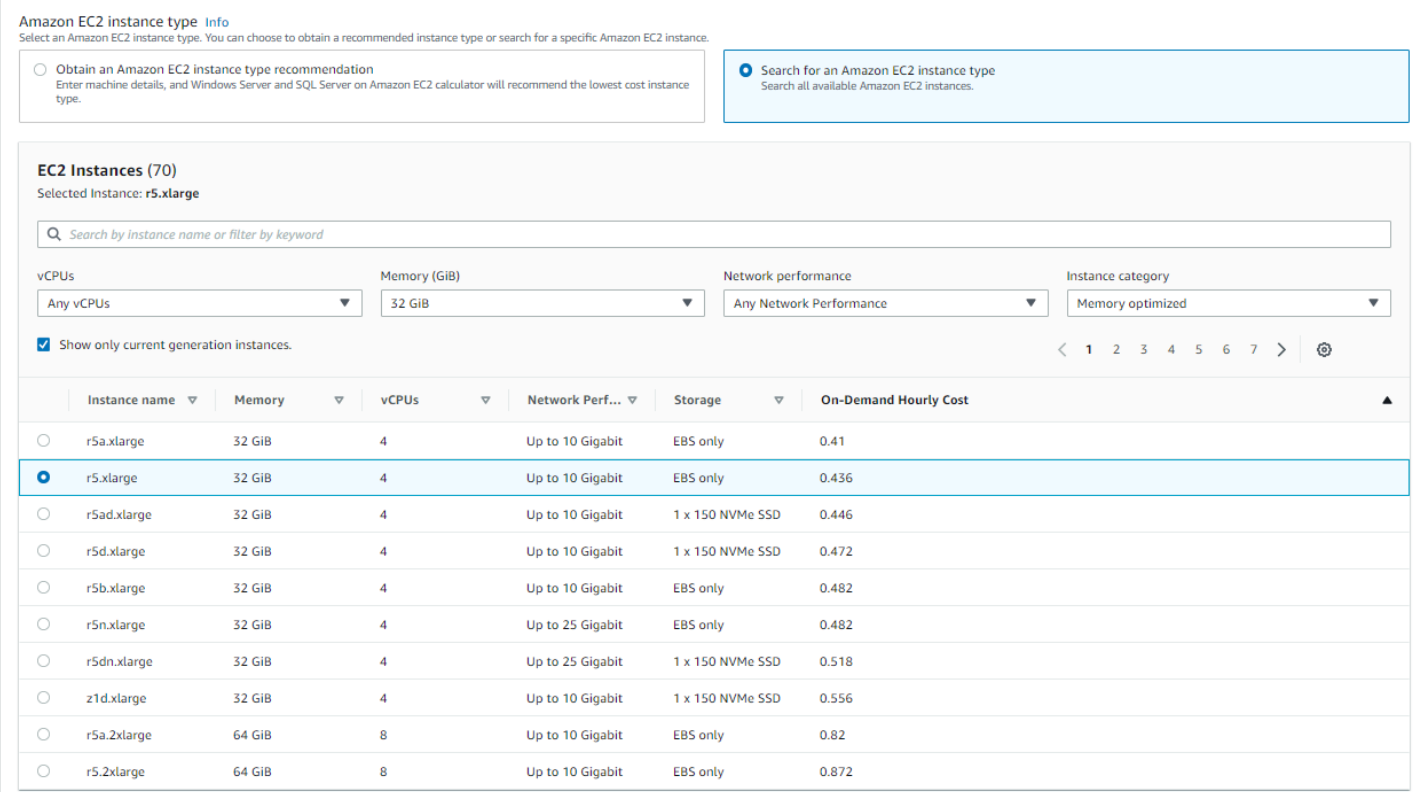

#### <span id="page-36-0"></span>Vorteile von Optimize vCPUs

Sie haben die Flexibilität, eine benutzerdefinierte Anzahl von vCPUs anzugeben und gleichzeitig den gleichen Arbeitsspeicher, den gleichen Speicher und die gleiche Bandbreite wie eine Instance in voller Größe zu verwenden. Dies bedeutet, dass BYOL-Kunden die vCPU-basierten Lizenzkosten optimieren können.

Die CPU-optimierte Instanz hat zwar den gleichen Preis wie die Instanz, die nicht für die CPU optimiert ist, bietet jedoch Flexibilität bei der Wahl der CPU-Anzahl, sodass Sie die richtige SQL Server-Lizenz mitbringen können, um zusätzliche Kosten zu vermeiden. Beispielsweise hat eine x1e.8xlarge Instanz standardmäßig 32 vCPUs. Sie können jedoch x1e.8xlarge mit Optimize CPU den Wert 16, 14 oder 12 angeben.

Die passiven SQL Server-Knoten ermöglichen eine zusätzliche Kostenoptimierung. Ein passiver SQL Server-Knoten stellt keine SQL Server-Daten bereit und führt keine aktiven SQL Server-Workloads aus. Wenn Sie SQL Server AWS mit Software Assurance einsetzen, müssen Sie SQL Server nicht auf einem passiven Knoten lizenzieren.

### <span id="page-37-0"></span>Schritt 3: Wählen Sie eine Preisstrategie

In diesem Schritt verwenden Sie den Abschnitt Preisstrategie unter AWS Pricing Calculator , um ein Preismodell auszuwählen.

- 1. Wählen Sie in der [AWS Pricing Calculator Konsole](https://calculator.aws/#/createCalculator/EC2WinSQL) unter Preismodell die Option Standard Reserved Instance aus.
- 2. Wählen Sie unter Reservierungsdauer die Option 1 Jahr aus.
- 3. Wählen Sie unter Zahlungsoptionen die Option Keine Vorauszahlung aus.

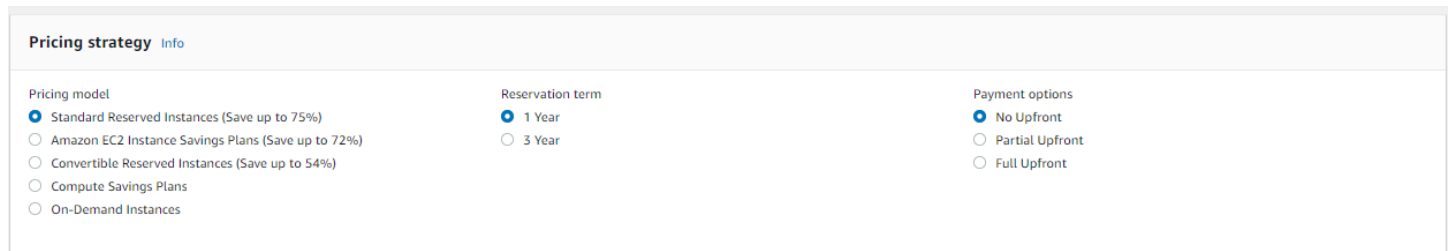

Dies ist eine Standard-Preisstrategie, die bis zu 75 Prozent Einsparungen gegenüber On-Demand-Preisen bietet. Weitere Informationen dazu finden Sie unter [Amazon EC2 – Preise](https://aws.amazon.com/ec2/pricing/).

#### <span id="page-37-1"></span>Schritt 4: Berechnungs- und Kostendetails anzeigen

In dieser Phase des Tutorials sehen Sie die Ergebnisse Ihrer Kostenschätzungen.

Klicken Sie in der [AWS Pricing Calculator Konsole](https://calculator.aws/#/createCalculator/EC2WinSQL) auf den Pfeil neben Berechnungen anzeigen, um den Abschnitt zu erweitern.

#### ▼ Show calculations

Instance costs

**Machine specification 1** 

x1e.8xlarge

Pricing calculations

EC2 Standard Reserved unit instance rate for x1e.8xlarge in the US East (Ohio) is 4076.32 USD (monthly reserved cost) 10 instances x 5.584 USD x 730 hours in a month = 40,763.20 USD (monthly reserved cost)

#### **Machine specification 2**

m5.4xlarge

**Pricing calculations** 

EC2 Standard Reserved unit instance rate for m5.4xlarge in the US East (Ohio) is 890.60 USD (monthly reserved cost) 8 instances x 1.22 USD x 730 hours in a month = 7,124.80 USD (monthly reserved cost)

#### **Machine specification 3**

c5.2xlarge

**Pricing calculations** 

EC2 Standard Reserved unit instance rate for c5.2xlarge in the US East (Ohio) is 424.86 USD (monthly reserved cost) 10 instances x 0.582 USD x 730 hours in a month = 4,248.60 USD (monthly reserved cost)

#### **Machine specification 4**

 $r5.xlarge$ 

**Pricing calculations** 

EC2 Standard Reserved unit instance rate for r5.xlarge in the US East (Ohio) is 250.39 USD (monthly reserved cost) 8 instances x 0.343 USD x 730 hours in a month = 2,003.12 USD (monthly reserved cost)

Amazon EC2 Reserved instances (monthly): 54,139.72 USD

Storage costs **Machine specification 1** 

Provisioned IOPS SSD (io2)

Volume 1:

5,000 GB x 0.125 USD x 1 volumes x 10 instances = 6,250.00 USD (EBS Storage Cost)

32,000 iops x 0.065 USD x 1 volumes x 10 instances =  $20,800.00$  USD (EBS IOPS Cost) 28,000 iops x 0.0455 USD x 1 volumes x 10 instances = 12,740.00 USD (EBS IOPS Cost)

6,250.00 USD + 20,800.00 USD + 12,740.00 USD = 39,790.00 USD (Total EBS Storage Cost)

Erweitern Sie den Abschnitt mit den Kostendetails, um die EC2-Instance, den Speicher und die BYOL-SQL-Lizenz anzuzeigen.

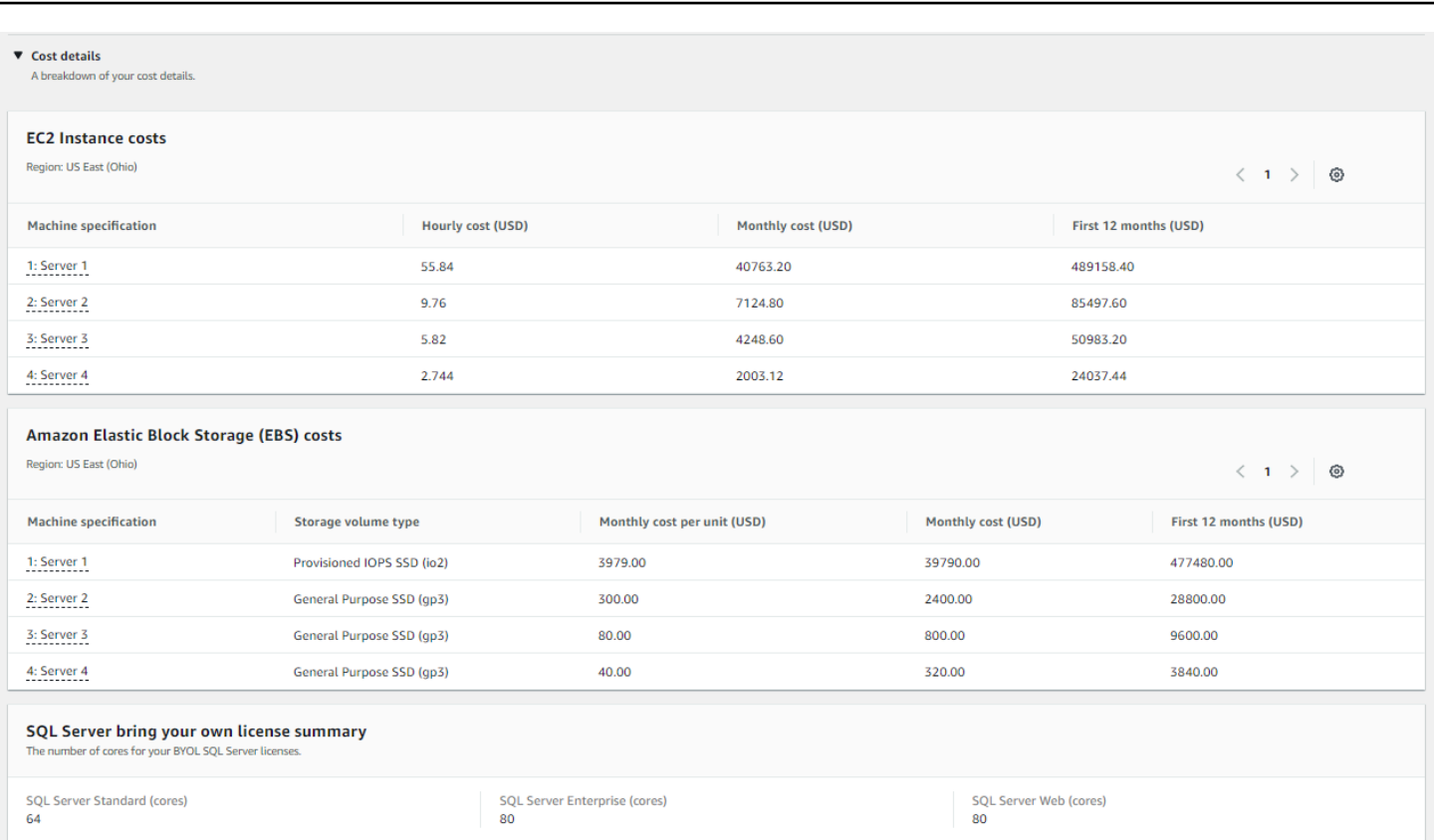

### <span id="page-39-0"></span>Schritt 5: Schätzung für Windows Server und SQL Server auf Amazon EC2 anzeigen und hinzufügen

In diesem Schritt des Tutorials sehen Sie die monatlichen Gesamtkosten für alle vier Workloads.

Wählen Sie in der [AWS Pricing Calculator Konsole](https://calculator.aws/#/createCalculator/EC2WinSQL) Zu meiner Schätzung hinzufügen aus, um zur Seite Meine Schätzung weitergeleitet zu werden. Auf der Seite "Meine Schätzung" können Sie Ihre jährliche Gesamtsumme einsehen. Hier haben Sie die Möglichkeit, Speichern und teilen auszuwählen, um eine öffentliche URL für Ihren Kostenvoranschlag zu generieren.

Zu diesem Zeitpunkt haben Sie die Workload-Kosten für Windows Server License Included (LI) und SQL Server Bring Your Own License (BYOL) erfolgreich geschätzt. Sie können Ihre bestehende Schätzung klonen, um eine Schätzung für die LI-Option für SQL Server zu erstellen.

- 1. Aktivieren Sie im Abschnitt Meine Schätzung das Kontrollkästchen des Dienstes, den Sie duplizieren möchten. Wählen Sie dann Duplizieren aus.
- 2. Wählen Sie in der duplizierten Version des Kostenvoranschlags das Symbol Bearbeiten aus.
- 3. Geben Sie für die Beschreibung der Kostenvoranschlagsdetails ein**Workload\_LI**.
- 4. Behalten Sie die Region unverändert bei.

5. Lassen Sie im Abschnitt Empfehlungen für Lizenzierung und Mandantenverhältnis die Kontrollkästchen Windows Server und SQL Server deaktiviert.

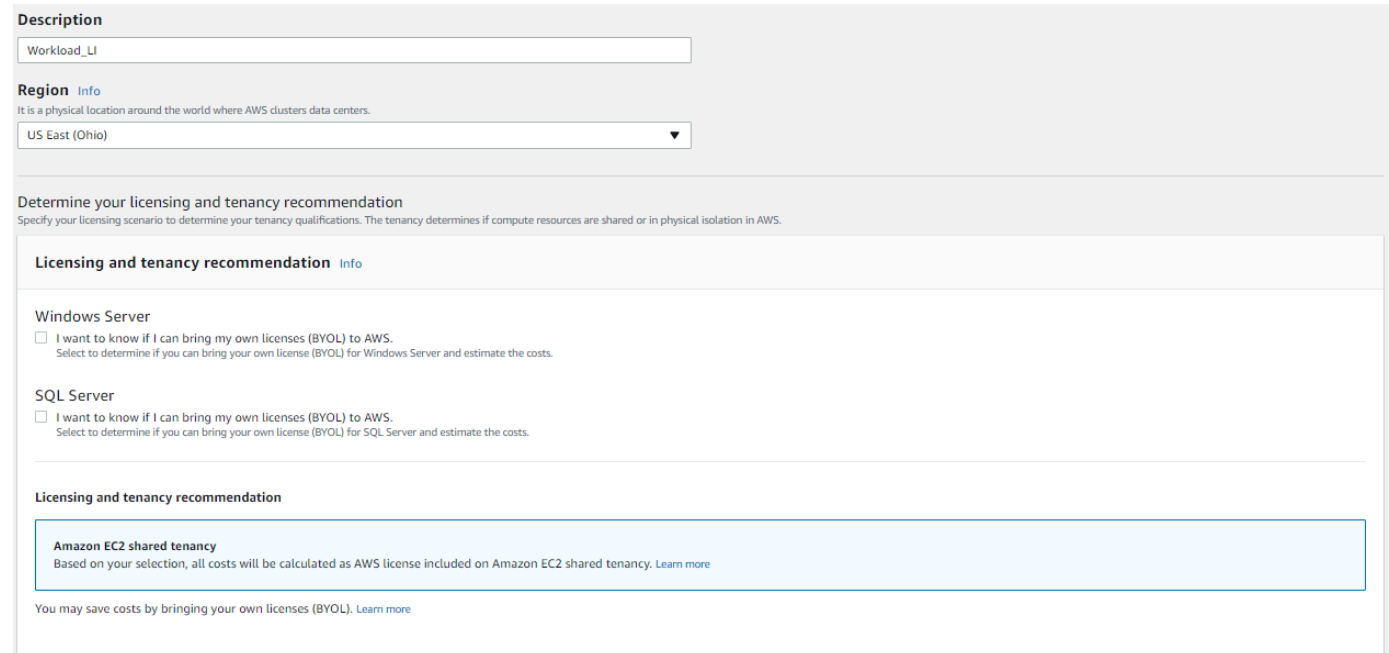

- 6. Überprüfen Sie für den Abschnitt SQL Server die Computerspezifikationen und passen Sie sie an.
- 7. Prüfen Sie den neuen monatlichen Kostenvoranschlag und die aggregierten monatlichen Kosten.
- 8. Wählen Sie Speichern.

Auf der Seite Meine Schätzung können Sie jetzt den Preis für beide Lizenzoptionen vergleichen. In diesem Beispiel macht die Option Shared Tenancy mit Windows LI und SQL Server BYOL ungefähr die Hälfte der Kosten für Shared Tenancy mit Windows LI und SQL Server LI aus.

Wir bieten verschiedene Programme zur Kosteneinsparung an, mit denen Sie die Kosten für die Ausführung Ihrer Windows-Workloads auf Amazon Web Services senken können. Weitere Informationen erhalten Sie unter Weitere Informationen.

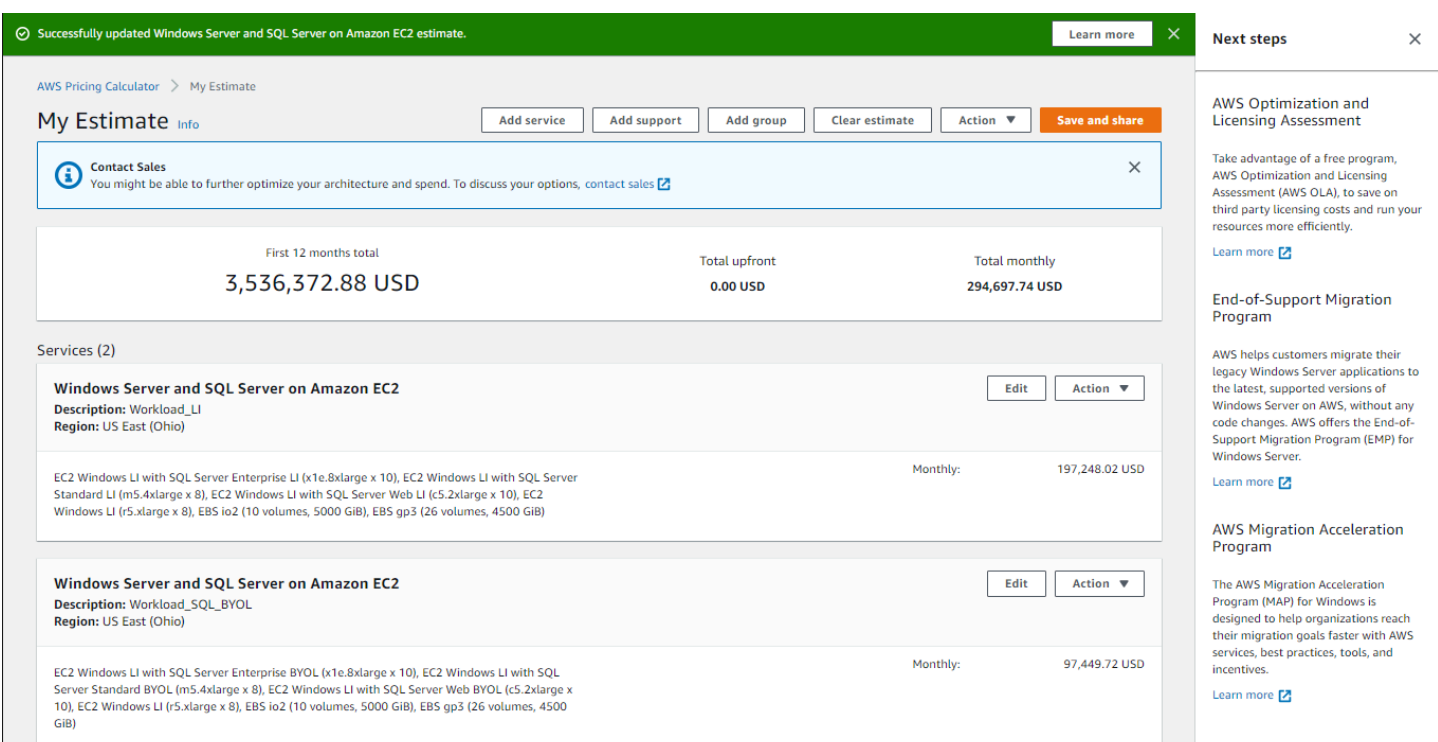

Sie haben jetzt das Tutorial zur Verwendung von Microsoft Windows Server und Microsoft SQL Server zur Erstellung einer Preisschätzung abgeschlossen.

### <span id="page-41-0"></span>Empfehlungen zur Lizenzierung und zum Mietverhältnis

Sie können Ihre AWS Lizenzierungs- und Mandantenoptionen für Ihren Workload anhand Ihrer Auswahlmöglichkeiten für Windows Server- und SQL Server-Lizenzierungseingaben festlegen. Die Lizenzierungsoptionen umfassen AWS bereitgestellte Lizenzen mit LI-Angeboten (License Included) und Ihre vorhandenen Lizenzen mit Bring Your Own License (BYOL) -Angeboten, um optimale Kosteneinsparungen zu erzielen. Sie können den am besten geeigneten Cloud-Mandanten ermitteln, z. B. Shared Tenancy oder Dedicated Hosts.

AWS Lizenz- und Mietszenarien, unterstützt von AWS Pricing Calculator

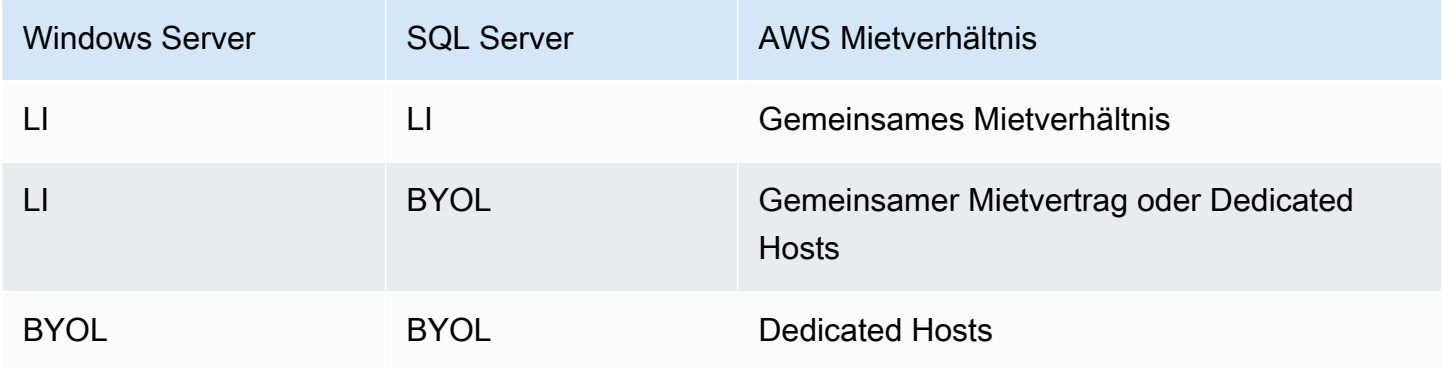

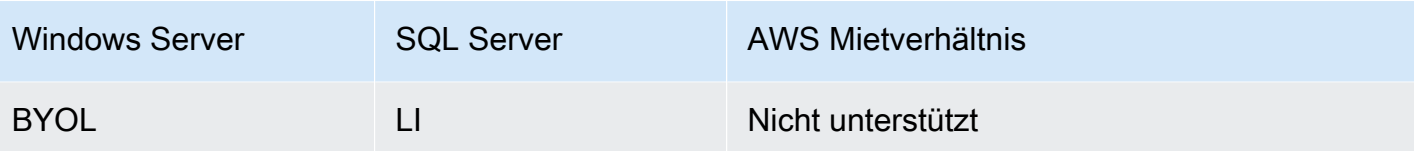

### <span id="page-42-0"></span>Konfiguration der Maschinenspezifikationen

Basierend auf der von Ihnen ausgewählten Maschinenspezifikation empfehlen wir die Amazon EC2 EC2-Instance, die AWS Pricing Calculator verwendet wird, um einen Kostenvoranschlag zu erstellen. Sie können auch andere Instances als die empfohlene auswählen oder mehrere Maschinenspezifikationen für einen Workload hinzufügen.

In diesem Abschnitt werden die Begriffe definiert, die im Abschnitt Maschinenspezifikationen konfigurieren erwähnt werden.

Beschreibung der Maschine

Eine Beschreibung der Maschine. Dies ist im Allgemeinen eine Hostnamen-ID. Falls nicht bekannt, können Sie eindeutige Softwarekomponenten angeben, die auf diesem Computer ausgeführt werden, z. B. oder. WebApp DB1 Webserver 1

#### Betriebssystem

Sie können ein Betriebssystem mit einer Lizenzoption wählen, abhängig von Ihrer Mietqualifikation. Der Standardwert ist Windows.

#### SQL Server-Edition

Abhängig von Ihrer Mieterqualifikation können Sie einen SQL Server mit Lizenzierungsoption wählen. Der Standardwert ist SQL Standard.

#### Speichervolumen gemäß Spezifikation

In diesem Abschnitt können Sie den Speicherbedarf angeben. Wenn Sie den Speicherbedarf nicht im Voraus kennen, können Sie ihn mit der Option Entfernen aus der Schätzung entfernen. Dieser Abschnitt ist optional.

Instanzen können entweder keine oder ein oder mehrere Speichervolumes zugeordnet sein. Wählen Sie Neues Volume hinzufügen, um einer Instance mehrere Volumes hinzuzufügen.

Sie können für jedes Volume unterschiedliche Volumetypen verwenden. Der Rechner empfiehlt den geeigneten Amazon EBS-Speichertyp auf der Grundlage der optionalen Eingaben wie IOPS und Durchsatz.

#### Speichermenge

Sie können Ihren Speicherbedarf angeben. Der Standardwert ist 1000 GB. Wenn nur die Speichermenge angegeben ist, ist General Purpose SSD (gp3) der empfohlene Amazon EBS-Standardspeichertyp.

#### IOPs

IOPS (Input/Output Operations per Second) ist die Standardmaßeinheit für die maximale Anzahl von Lese- und Schreibvorgängen an nicht zusammenhängenden Speicherorten. IOPS beschreibt die Leistung von Solid-State-Laufwerken (SSD), Festplattenlaufwerken (HDD) und Storage Area Networks.

Sie können IOPs für I/O-intensive Workloads angeben. AWS verwendet diesen Wert, um möglicherweise io2 Amazon EBS-Speichertypen zu empfehlen.

io2bietet eine konsistente Basisleistung von bis zu 500 IOPS/GB bis maximal 64.000 IOPS,. Es bietet einen Durchsatz von bis zu 1.000 MB/s pro Volume.

#### **Durchsatz**

Der Durchsatz misst, wie viele Informationseinheiten ein System in einem bestimmten Zeitraum verarbeiten kann. Er kann sich auf die Anzahl der I/O-Operationen pro Sekunde beziehen, wird aber in der Regel in Byte pro Sekunde gemessen.

Sie können diese Eingabe für durchsatzintensive Workloads angeben.

st1wird von Festplattenlaufwerken unterstützt. Es ist ideal für häufig aufgerufene, durchsatzintensive Workloads mit großen Datensätzen und großen I/O-Größen. Zu den Beispielen gehören Kafka MapReduce und die Protokollverarbeitung.

#### EC2-Instance-Typ

Besorgen Sie sich eine Empfehlung für den EC2-Instance-Typ

Dies ist die Standardauswahl. Wählen Sie die Anzahl der vCPUs und Speichereingänge, um eine EC2-Instance-Empfehlung zu generieren. Es werden nur Instanzen der x86-Architektur berücksichtigt. Der vCPU-Standardwert ist 4 und der Arbeitsspeicher beträgt 16 GB.

Suchen Sie nach einem EC2-Instance-Typ

Sie können diese Option verwenden, um andere Instance-Typen als die empfohlene zu wählen.

Um eine Instanz zu finden, suchen Sie nach Mindestanforderungen oder nach Namen. Mindestanforderungen sind am nützlichsten, wenn Sie die Spezifikation der von Ihnen bevorzugten Instances kennen. Instanznamen sind nützlich, wenn Sie die Instance-Familie oder Größe der Instance kennen, die Sie bevorzugen. Sie können beispielsweise nach einer Instanz mit mindestens 4 vCPUs und 16 GB Arbeitsspeicher oder nach einem m5-Instanznamen suchen.

Sie können Instances auch mithilfe von Filtern wie der Instanzkategorie suchen. Wir empfehlen speicheroptimierte Instances für Datenbank-Workloads. Sie können schneller nach ihnen suchen, indem Sie den Instanz-Kategoriefilter verwenden.

#### Optimieren Sie die CPU

Sie haben die Flexibilität, eine benutzerdefinierte Anzahl von vCPUs anzugeben und gleichzeitig den gleichen Arbeitsspeicher, den gleichen Speicher und die gleiche Bandbreite wie eine Instance in voller Größe zu verwenden. Der Standardwert entspricht der vCPU-Eingabe, die für die Maschinenspezifikation angegeben wurde.

Beispielsweise bietet eine x1e.4xlarge-Instance derzeit standardmäßig 16 vCPUs. Sie können jedoch x1e.4xlarge mit 4, 5, 6, 7, 8, 9,10, 12,14 optimierten vCPUs angeben. Dies bedeutet, dass BYOL-Kunden die vCPU-basierten Lizenzkosten optimieren können. Die CPU-optimierte Instance hat den gleichen Preis wie die Instance, die nicht für die CPU optimiert ist.

#### Menge

Der Standardwert lautet 1. Dies ist die erforderliche Mindestanzahl.

#### Passiver SQL-Knoten

Ein passiver SQL Server-Knoten ist ein Knoten, der keine SQL Server-Daten für Clients bereitstellt oder aktive SQL Server-Workloads ausführt. Wenn Sie dieses Kontrollkästchen aktivieren und SQL Server 2014 und höhere Versionen AWS mit Software Assurance installieren, müssen Sie SQL Server nicht auf einem passiven Knoten lizenzieren.

### <span id="page-44-0"></span>Preisstrategie

Ihre Auswahl im Bereich Preisstrategie bestimmt, welche Preisstrategie bei der Erstellung Ihres Kostenvoranschlags AWS Pricing Calculator verwendet wird.

#### Preismodell

Das Preismodell bestimmt, ob Sie nach einer pay-as-you-use Instance suchen oder nach einer Instance, die Sie im Voraus reservieren können. Informationen zu den Zahlungsoptionen für Reserved Instance (RI) finden Sie unter Zahlungsoptionen.

Der Standardwert ist Standard Reserved Instances. Dies liegt daran, dass es sich um den gängigsten Kauf von Amazon EC2 handelt und für die meisten Anwendungsfälle die Flexibilität mit dem höchsten discount bietet.

#### Dauer der Reservierung

Sie erwerben eine Reservierung für die Dauer Ihres Vertrags, wenn Sie ein RI reservieren. Wählen Sie entweder 1 oder 3 Jahre für Ihre Laufzeit. Die Standardeinstellung ist auf 1 Jahr festgelegt. Dies dient dazu, keine Kosten zu sparen.

#### Zahlungsmöglichkeiten

Die Zahlungsoptionen bestimmen, wann Sie Ihre RI-Reservierung bezahlen.

Vollständige Vorauszahlung — Sie zahlen für die gesamte Reservierung im Voraus, was zu einer einmaligen Zahlung führt, aber keine monatlichen, wiederkehrenden Zahlungen. Diese Option bietet den besten discount.

Teilweise Vorauszahlung — Sie zahlen eine geringere Teilvorausgebühr zusammen mit monatlichen Zahlungen.

Keine Vorauszahlung — Sie zahlen nur auf monatlicher Basis.

Der Standardwert ist Keine Vorauszahlung. Damit erhalten Sie den günstigsten Einstiegspreis.

### <span id="page-45-0"></span>Angaben zu den Kosten

Der Abschnitt mit den Kostendetails enthält Einzelheiten zu Ihrem Workload.

Kosten für die EC2-Instance

Eine Zusammenfassung der aufgeschlüsselten Aufschlüsselung für eine EC2-Instance. Halten Sie in jeder Zeile an, um zusätzliche Informationen wie Instanztyp, Betriebssystem, SQL-Version, vCPU, Arbeitsspeicher, Menge, optimierte CPU und passiver SQL-Knoten anzuzeigen.

#### Amazon EBS-Kosten

Die detaillierte Kostenaufschlüsselung für Amazon EBS.

SQL: Bringen Sie Ihre eigene Lizenzübersicht mit

Eine Zusammenfassung zur Verdeutlichung der Anzahl der Kerne für Ihre BYOL SQL Server-Lizenzen.

# <span id="page-46-0"></span>Generierung von Schätzungen für Windows Server und SQL Server auf Amazon EC2 Dedicated Hosts

Sie können den Workload-Rechner AWS Pricing Calculator als Leitfaden für die AWS Mieterqualifikationen für Microsoft Windows Server und SQL Server auf Amazon Elastic Compute Cloud (Amazon EC2) verwenden. Sie können den Workload-Rechner verwenden, um die AWS Kosten anhand minimaler Informationen zu schätzen oder eine grobe Schätzung zu erstellen.

Optionen für die Verwendung von Microsoft-Softwarelizenzen in der AWS Cloud finden Sie unter [Microsoft-Lizenzierung unter AWS.](https://aws.amazon.com/windows/resources/licensing/)

Um eine Schätzung für Windows Server und SQL Server auf Amazon EC2 zu generieren

- 1. Öffnen Sie AWS Pricing Calculator unter [https://calculator.aws/#/.](https://calculator.aws/#/)
- 2. Wählen Sie Create estimate (Schätzung erstellen) aus.
- 3. Führen Sie eine der folgenden Aktionen aus:
	- Wählen Sie unter Windows Server und SQL Server auf Amazon EC2 die Option Configure aus.
	- Suchen Sie in der Suchleiste "Service suchen" nach Windows Server und SQL Server auf Amazon EC2.
- 4. Wählen Sie auf der Seite Windows Server und SQL Server auf Amazon EC2 konfigurieren Ihre benutzerdefinierten Einstellungen aus.
	- Informationen zu Ihren Mieteroptionen finden Sie unter. [Empfehlungen zur Lizenzierung und](#page-41-0)  [zum Mietverhältnis](#page-41-0)
	- Anweisungen zur Auswahl Ihrer Maschinenspezifikationen finden Sie unterKonfiguration der [Maschinenspezifikationen](#page-42-0).
	- Anweisungen zur Auswahl Ihrer Preisstrategie finden Sie unter[Preisstrategie.](#page-44-0)
	- Anweisungen zur Auswahl Ihrer Kostendetails finden Sie unte[rAngaben zu den Kosten](#page-45-0).
- 5. Wählen Sie "Service speichern und hinzufügen" oder "Speichern und Zusammenfassung anzeigen".

#### Themen

- [Empfehlungen zur Lizenzierung und zum Mietverhältnis](#page-47-0)
- [Eingabe per Massen-Upload](#page-47-1)
- [Konfiguration der Maschinenspezifikationen](#page-49-0)
- [Überprüfen Sie die dedizierten Hosts](#page-50-0)
- [Preisstrategie](#page-50-1)

### <span id="page-47-0"></span>Empfehlungen zur Lizenzierung und zum Mietverhältnis

Sie können Ihre AWS Lizenzierungs- und Mandantenoptionen für Ihren Workload anhand Ihrer Auswahlmöglichkeiten für Windows Server- und SQL Server-Lizenzierungseingaben festlegen. Zu den Lizenzoptionen gehören die im Rahmen von License Included (LI) AWS bereitgestellten Lizenzen. Sie beinhalten auch Ihre bestehenden Lizenzen mit Bring Your Own License (BYOL) -Angeboten für optimale Kosteneinsparungen. Sie können herausfinden, welches Cloud-Mandantenverhältnis am besten geeignet ist.

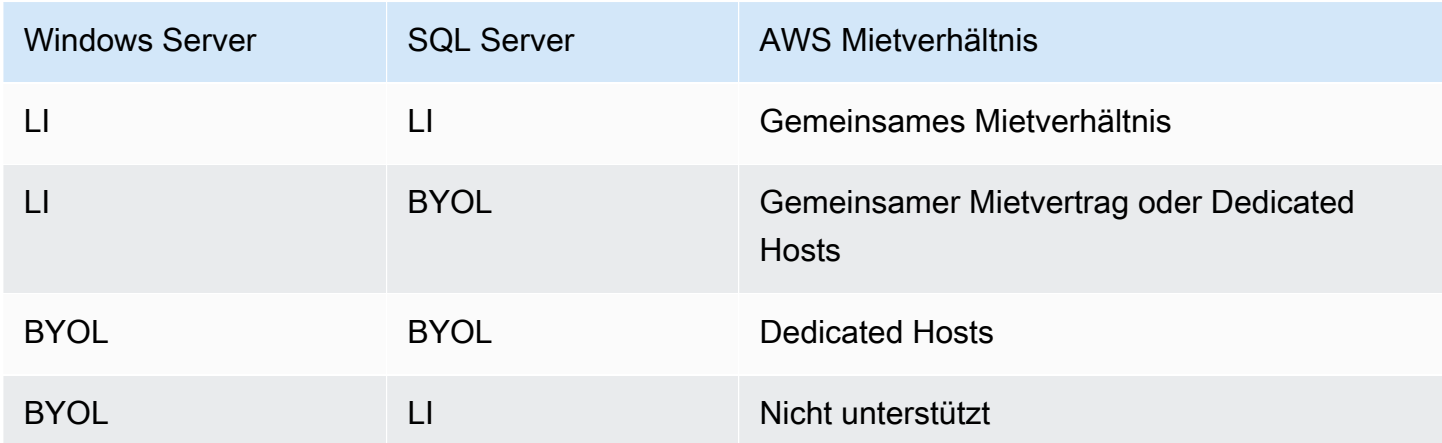

AWS Lizenz- und Mietszenarien, unterstützt von AWS Pricing Calculator

## <span id="page-47-1"></span>Eingabe per Massen-Upload

Sie können den Massenupload verwenden, um Ihre Maschinenkonfiguration, das Betriebssystem, die SQL Server-Edition, die Menge, die vCPU und den Arbeitsspeicher in eine Excel-Datei hochzuladen. Batch Batch-Upload wird diese Excel-Datei in die AWS Pricing Calculator hochgeladen. Verwenden Sie dazu das mitgelieferte Excel-Vorlagenarbeitsblatt.

Um die Excel-Arbeitsblattvorlage herunterzuladen

- 1. Öffnen Sie AWS Pricing Calculator unter [https://calculator.aws/#/.](https://calculator.aws/#/)
- 2. Wählen Sie Create estimate (Schätzung erstellen) aus.
- 3. Führen Sie eine der folgenden Aktionen aus:
	- Wählen Sie unter Windows Server und SQL Server auf Amazon EC2 die Option Configure aus.
	- Suchen Sie in der Suchleiste "Service suchen" nach Windows Server und SQL Server auf Amazon EC2.
- 4. Wählen Sie auf der Seite Windows Server und SQL Server auf Amazon EC2 konfigurieren unter den Abschnitten Anweisungen zum Bulk-Upload die Option Vorlage herunterladen aus.

Weitere Informationen finden Sie unter [Konfiguration der Maschinenspezifikationen.](#page-49-0)

5. Navigieren Sie zu der heruntergeladenen Datei auf Ihrem lokalen Computer.

#### **A** Important

Entfernen Sie keine Spalten aus der Vorlage. Fügen Sie der Vorlage keine Spalten hinzu. Ändern Sie nicht die Position des Vorlagenarbeitsblatts.

#### **1** Tip

Beispieldaten finden Sie im Beispielarbeitsblatt in der Tabelle.

- 6. Wählen Sie Datei hochladen.
- 7. Überprüfen Sie in der Tabelle mit den Maschinenspezifikationen in der Spalte Status, ob Ihre Vorlage korrekt hochgeladen wurde.
	- Akzeptiert Die von Ihnen eingegebenen Daten haben das richtige Format. Die Daten können zur Bereitstellung von Empfehlungen verwendet werden.
	- Abgelehnt Das Datenformat ist nicht gültig. Sie können den Grund für das Fehlschlagen des Uploads in derselben Spalte sehen. Nachdem Sie Ihre Datei korrigiert haben, laden Sie sie mit den vorherigen Schritten erneut hoch.

Wenn die Gründe für den abgelehnten Fehler nicht behoben wurden, werden diese Zeilen nicht für Empfehlungen zu dedizierten Hosts in der Tabelle "Dedicated Hosts überprüfen" aufgeführt.

- 8. Im Abschnitt "Dedizierte Hosts überprüfen" finden Sie Details wie Hostfamilie, Hostbeschreibung, Instanzen, Lizenzanzahl und genutzte Kapazität. Weitere Informationen finden Sie unter [Überprüfen Sie die dedizierten Hosts.](#page-50-0)
- 9. Im Abschnitt "Kosten für dedizierte Hosts" finden Sie Einzelheiten zu Ihrem Workload.

Die Kostentabelle enthält eine detaillierte Aufschlüsselung der dedizierten Hosts, einschließlich der Stundenkosten, der monatlichen Kosten pro Einheit und der Kosten für die ersten zwölf Monate. Alle Kosten werden in der Währung USD ausgewiesen.

- 10. Verwenden Sie den Abschnitt mit der Zusammenfassung der Lizenz (en), um die Liste der Lizenzen zu verdeutlichen, die Sie AWS für die empfohlenen Dedicated Hosts benötigen.
- 11. Wählen Sie Speichern und Service hinzufügen, um Ihre ungefähren Preise zu speichern und weitere Services hinzuzufügen AWS Pricing Calculator.

### <span id="page-49-0"></span>Konfiguration der Maschinenspezifikationen

Basierend auf der von Ihnen ausgewählten Maschinenspezifikation empfehlen wir Ihnen, die Amazon EC2 EC2-Instance auszuwählen, die AWS Pricing Calculator verwendet wird, um einen Kostenvoranschlag zu erstellen. Sie können auch eine andere Instance oder Instances Ihrer Wahl auswählen oder mehrere Maschinenspezifikationen für einen Workload hinzufügen.

In diesem Abschnitt werden die Begriffe definiert, die im Abschnitt Maschinenspezifikationen konfigurieren erwähnt werden.

#### Beschreibung der Maschine

Eine Beschreibung für die Maschine. Dies ist in der Regel eine Hostnamen-ID. Wenn Sie die Hostnamen-ID nicht kennen, geben Sie eindeutige Softwarekomponenten an, die auf diesem Computer ausgeführt werden, z. B. oder. WebApp DB1 Webserver 1

#### Betriebssystem

Abhängig von Ihrer Qualifikation als Mieter können Sie ein Betriebssystem mit einer Lizenzoption wählen. Der Standardwert ist Windows.

#### SQL Server-Edition

Abhängig von Ihrer Mieterqualifikation können Sie einen SQL Server mit Lizenzierungsoption wählen. Der Standardwert ist SQL Standard.

#### vCPU, Arbeitsspeicher

Geben Sie die Anzahl der vCPUs und Speichereingänge für Ihre Maschinenkonfiguration ein. Zum Beispiel 4 vCPU und 8 GB Arbeitsspeicher.

#### Menge

Der Standardwert lautet 1. Dies ist die Mindestanzahl, die erforderlich ist.

### <span id="page-50-0"></span>Überprüfen Sie die dedizierten Hosts

Die Tabelle "Dedicated Hosts überprüfen" zeigt die von Ihnen empfohlene Instance-Familie für dedizierte Hosts auf der Grundlage Ihrer Eingaben. Sie können Details wie Hostfamilie und Beschreibung, Instanzen, Lizenzanzahl und genutzte Kapazität (virtuelle Kerne) einsehen. Die Listenanzahl zeigt die Lizenz, die für einen bestimmten dedizierten Host benötigt wird.

Wählen Sie die Instanzen aus, um die Maschinen zu sehen, die optimal in einem einzigen dedizierten Host untergebracht sind.

Wenn Sie "CSV herunterladen" wählen, können Sie den dedizierten Host, die Instanz und die Lizenzinformationen herunterladen.

### <span id="page-50-1"></span>Preisstrategie

Ihre Auswahl im Bereich Preisstrategie bestimmt die Preisstrategie, die zur Erstellung Ihres Kostenvoranschlags AWS Pricing Calculator verwendet wird.

#### Preismodell

Das Preismodell bestimmt, ob Sie nach einer pay-as-you-use Instance suchen oder nach einer Instance, die Sie im Voraus reservieren können. Informationen zu den Zahlungsoptionen für Reserved Instance (RI) finden Sie unter Zahlungsoptionen.

Der Standardwert ist Standard Reserved Instances. Dies liegt daran, dass es sich um den gängigsten Kauf von Amazon EC2 handelt und für die meisten Anwendungsfälle die Flexibilität mit dem höchsten discount bietet.

#### Dauer der Reservierung

Wenn Sie eine RI reservieren, kaufen Sie eine Reservierung für die Laufzeit Ihres Vertrags. Wählen Sie für Ihre Vertragslaufzeit 1 Jahr oder 3 Jahre. Standardmäßig beträgt eine Laufzeit 1 Jahr. Dies dient dazu, Kosten zu sparen.

Zahlungsmöglichkeiten

Die Zahlungsoptionen bestimmen, wann Sie Ihre RI-Reservierung bezahlen.

Vollständige Vorauszahlung — Sie zahlen für die gesamte Reservierung im Voraus, was zu einer einmaligen Zahlung führt, aber keine monatlichen, wiederkehrenden Zahlungen. Diese Option bietet den besten discount.

Teilweise Vorauszahlung — Sie zahlen eine geringere Teilvorausgebühr zusammen mit monatlichen Zahlungen.

Keine Vorauszahlung — Sie zahlen nur auf monatlicher Basis.

Der Standardwert ist Keine Vorauszahlung. Damit erhalten Sie den günstigsten Einstiegspreis.

# <span id="page-51-0"></span>Generieren von Microsoft-Workload-Schätzungen mit AWS Modernization Calculator

AWS Modernization Calculator für Microsoft-Workloads bietet eine Preisschätzung für die Modernisierung Ihrer Microsoft-Workloads mithilfe von Open Source- und AWS Cloud-nativen Diensten, die auf bereitgestellt werden. AWS

Der Rechner erstellt eine Schätzung der Gesamtbetriebskosten für die Umwandlung Ihrer Windowsund SQL Server-Anwendungen in eine moderne Architektur. Um den Taschenrechner verwenden zu können, benötigen Sie keinen AWS-Konto.

AWS Modernization Calculator für Microsoft-Workloads empfiehlt eine modernisierte Architektur für Anwendungsmuster wie mehrstufige, Batch-Verarbeitung, CI/CD oder Containerisierung. Diese Empfehlungen basieren auf den von der Kundengemeinschaft häufig verwendeten Architekturen. AWS Der Rechner bietet eine zuverlässige Möglichkeit, Kostenschätzungen für Modernisierungen ohne eingehende Bewertungen zu erhalten. Anhand dieser Informationen können Sie eine eingehende Bewertung mit den Strategieempfehlungen von Migration Hub durchführen. Weitere Informationen finden Sie unter [Was sind Strategieempfehlungen für Migration Hub?](https://docs.aws.amazon.com/migrationhub-strategy/latest/userguide/what-is-mhub-strategy.html)

Sie können mit AWS Modernization Calculator für Microsoft-Workloads unter [https://](https://modernization.calculator.aws/microsoft/workload)  [modernization.calculator.aws/microsoft/workload](https://modernization.calculator.aws/microsoft/workload) eine Schätzung erstellen.

Um Ihre Schätzung zu speichern, zu exportieren und mit anderen zu teilen, treffen Sie in den vier Schritten eine Auswahl und geben Sie Eingaben ein.

Themen

- [Schritt 1: Wählen Sie das aktuelle Architekturmuster aus](#page-52-0)
- [Schritt 2: Wählen Sie eine Architekturgröße](#page-53-0)
- [Schritt 3: Wählen Sie ein modernisiertes Architekturmuster](#page-54-0)
- [Schritt 4: Dienstkonfiguration bearbeiten](#page-54-1)
- [Mein Kostenvoranschlag](#page-55-0)

### <span id="page-52-0"></span>Schritt 1: Wählen Sie das aktuelle Architekturmuster aus

Geben Sie in diesem Schritt Details zur aktuellen Architektur Ihrer Anwendung an und beginnen Sie mit der Erstellung Ihrer Schätzung.

Neue Schätzung

Fügen Sie eine Beschreibung für diese Schätzung hinzu (z. B. App1-Modernisierung).

Aktueller Standort der Anwendung/des Workloads

Um den aktuellen Standort anzugeben, an dem Ihre Anwendung bereitgestellt wird, wählen Sie eine lokale oder eine andere Cloud aus AWS.

#### Kategorie Architektur

Geben Sie die Architekturkategorie Ihrer Anwendung an, indem Sie zwischen Architekturmuster, Anwendungsfall oder Benutzerdefiniert wählen. Die Kategorieauswahl bietet weitere Optionen zur Analyse Ihrer Anwendung.

- Das Architekturmuster bezieht sich auf ein grundlegendes Schema für Softwaresysteme in einer Organisation. Es definiert die strukturelle Zusammensetzung des Programms und die Interaktionen zwischen den Elementen. In den meisten Unternehmen finden sich unter anderem folgende Muster.
	- Mehrstufige Muster sind seit Jahrzehnten ein Eckpfeiler der Architektur und nach wie vor ein beliebtes Muster für benutzerorientierte Anwendungen. Mehrschichtig besteht im Allgemeinen

aus einer Präsentationsebene, einer Datenebene und einer Logikebene. Diese drei Stufen können auf denselben oder separaten Servern gehostet werden. Dieses Muster bietet einen allgemeinen Rahmen, um sicherzustellen, dass entkoppelte und unabhängig skalierbare Anwendungskomponenten separat entwickelt, verwaltet und gewartet werden können.

- Die Stapelverarbeitung ist die Methode, mit der Computer regelmäßig umfangreiche und sich wiederholende Datenaufträge ausführen. Bestimmte Datenverarbeitungsaufgaben, wie Backups, Filterung und Sortierung, können rechenintensiv und ineffizient sein, wenn sie bei einzelnen Datentransaktionen ausgeführt werden. Stattdessen verarbeiten Datensysteme solche Aufgaben stapelweise. Diese Aufgaben werden außerhalb der Spitzenzeiten wie abends und über Nacht bearbeitet.
- Der Anwendungsfall umfasst gruppierte Architekturmuster. Diese Gruppierung stellt eine Zusammenarbeit verschiedener Teams bei der Ausführung von Aufgaben dar. Anwendungsfälle werden weiter in die folgenden Kategorien unterteilt.
	- Die Softwareentwicklung umfasst mehrere Schritte, darunter das Erstellen, Testen, Bereitstellen und Bereitstellen von Software. In einer Organisation arbeiten mehrere Teams als Gruppe zusammen, um Software zu entwickeln.
	- Container bietet eine Standardmethode, um den Code, die Konfigurationen und Abhängigkeiten Ihrer Anwendung in einem einzigen Objekt zu verpacken. Container teilen sich ein Betriebssystem, das auf dem Server installiert ist, und werden als ressourcenisolierte Prozesse ausgeführt. Dies gewährleistet schnelle, zuverlässige und konsistente Bereitstellungen, unabhängig von der Umgebung. Container sind leicht und bieten eine konsistente und portable Softwareumgebung, in der Anwendungen praktisch überall ausgeführt und skaliert werden können. Das Erstellen und Bereitstellen von Microservices, das Ausführen von Batch-Jobs für Machine-Learning-Anwendungen und das Verschieben vorhandener Anwendungen in die Cloud sind einige der häufigsten Anwendungsfälle.
- Die Kategorie Benutzerdefiniert bietet Ihnen die Möglichkeit, beliebige benutzerdefinierte Architekturen zu erstellen, indem Sie die entsprechende Architektur AWS-Services aus der Liste auswählen. Dies ist eine geeignete Option, wenn Sie mit AWS-Services ihrer Rolle im Architekturmuster Ihrer Anwendung vertraut sind.

## <span id="page-53-0"></span>Schritt 2: Wählen Sie eine Architekturgröße

Dieser Schritt beinhaltet einen kurzen Fragebogen zu den Besonderheiten der Architektur Ihrer Anwendung. Alle Fragen sind optional. Der Rechner bietet eine Größenempfehlung, die auf Ihren Antworten basiert. Die Standardempfehlung ist Klein.

Wenn Sie die Fragen beantworten möchten, empfiehlt der Rechner eine Größe. Sie können mit der empfohlenen Größe fortfahren oder eine beliebige Größe auswählen, die Ihren Geschäftsanforderungen entspricht.

### <span id="page-54-0"></span>Schritt 3: Wählen Sie ein modernisiertes Architekturmuster

In diesem Schritt bietet der Rechner Optionen für modernisierte Architekturmuster, die auf Ihren Eingaben in den vorherigen Schritten basieren. Sie können das Musterdiagramm herunterladen, um mehr zu erfahren.

Wenn Sie mehr als eine Option sehen, können Sie das empfohlene oder ein anderes Muster wählen. Wenn Sie eine Empfehlung ohne Optionen haben, wählen Sie das empfohlene Muster aus, um mit dem nächsten Schritt fortzufahren.

### <span id="page-54-1"></span>Schritt 4: Dienstkonfiguration bearbeiten

In diesem Schritt sehen Sie eine Zusammenfassung der Empfehlungen. Sie können eine Liste der empfohlenen sehen AWS-Services. Sie können jeden Dienst hinzufügen oder entfernen und die empfohlenen Einstellungen für jeden Dienst ändern.

- AWS-Regionhat eine Dropdownliste, in der Sie die Region auswählen können, von der aus Sie Ihre modernisierte Anwendung hosten möchten. Die Preise für AWS-Services können je nach Region unterschiedlich sein.
- Die geschätzten Kosten geben die monatlichen Gesamtkosten für den Betrieb einer modernisierten Anwendung an AWS. Die Kosten sind nicht als tatsächliche Preisangabe gedacht. Gebühren für die Datenübertragung oder zusätzliche Konfigurationen, die von angeboten werden, sind nicht enthalten AWS-Services.
- AWS-Serviceslistet die empfohlenen Dienste für Ihre modernisierte Anwendung auf. Sie können jeden Dienst zu dieser Liste hinzufügen oder daraus löschen. Sie können jede Servicekarte erweitern, um Größe und Parameter für diesen Dienst zu ändern. Sie können auch die Aufschlüsselung der Kosten für jeden Service einsehen, indem Sie die Option Berechnung anzeigen erweitern, die sich auf jeder Servicekarte befindet.
- Wählen Sie Speichern aus, um eine grafische Darstellung des Kostenvoranschlags auf der Seite Mein Kostenvoranschlag zu sehen.

### <span id="page-55-0"></span>Mein Kostenvoranschlag

Auf dieser Seite finden Sie den Kostenvoranschlag für Ihre modernisierte Anwendung. Mit dieser Seite können Sie Folgendes tun:

- Klonen Sie denselben Workload oder fügen Sie einen neuen Workload zu Ihrer Schätzung hinzu.
- Erhöhen oder verringern Sie die Anzahl der Anwendungen in einem Workload.
- Ändern Sie die empfohlene Einstellung, AWS-Services indem Sie einen Workload bearbeiten.
- Fügen Sie die Kosten für den Zugriff AWS Support zu Ihrer Schätzung hinzu.
- Exportieren Sie in eine Excel-Datei oder teilen Sie Ihren Kostenvoranschlag mithilfe einer eindeutigen URL.

Wenn Sie eine gemeinsam genutzte Schätzung abrufen und ändern, müssen Sie die geänderte Version speichern und teilen. Die Änderungen werden nicht automatisch zu Ihrer ursprünglichen Schätzung hinzugefügt.

# <span id="page-56-0"></span>Sicherheit in AWS Pricing Calculator

Cloud-Sicherheit AWS hat höchste Priorität. Als AWS Kunde profitieren Sie von einer Rechenzentrums- und Netzwerkarchitektur, die darauf ausgelegt sind, die Anforderungen der sicherheitssensibelsten Unternehmen zu erfüllen.

Sicherheit ist eine gemeinsame Verantwortung von Ihnen AWS und Ihnen. Das [Modell](https://aws.amazon.com/compliance/shared-responsibility-model/) der beschreibt dies als Sicherheit der Cloud und Sicherheit in der Cloud:

- Sicherheit der Cloud AWS ist verantwortlich für den Schutz der Infrastruktur, die AWS Dienste in der AWS Cloud ausführt. AWS bietet Ihnen auch Dienste, die Sie sicher nutzen können. Externe Prüfer testen und verifizieren regelmäßig die Wirksamkeit unserer Sicherheitsmaßnahmen im Rahmen der [AWS](https://aws.amazon.com/compliance/programs/) . Weitere Informationen zu den Compliance-Programmen, die für gelten AWS Pricing Calculator, finden Sie unter [AWS Services im Umfang der einzelnen Compliance-](https://aws.amazon.com/compliance/services-in-scope/)[Programme.](https://aws.amazon.com/compliance/services-in-scope/)
- Sicherheit in der Cloud Ihre Verantwortung richtet sich nach dem AWS Dienst, den Sie nutzen. Sie sind auch für andere Faktoren verantwortlich, etwa für die Vertraulichkeit Ihrer Daten, für die Anforderungen Ihres Unternehmens und für die geltenden Gesetze und Vorschriften.

AWS Pricing Calculator ist eine öffentliche Schnittstelle. Die von Ihnen bereitgestellten Informationen werden nicht gespeichert und sammeln Ihre Eingaben AWS nicht und verknüpfen Ihre Eingaben auch nicht mit einem AWS Konto.

#### Themen

- [Datenschutz in AWS Pricing Calculator](#page-56-1)
- [Konformitätsvalidierung für AWS Pricing Calculator](#page-57-0)

## <span id="page-56-1"></span>Datenschutz in AWS Pricing Calculator

Das [Modell der AWS gemeinsamen Verantwortung](https://aws.amazon.com/compliance/shared-responsibility-model/) gilt für den Datenschutz in AWS Pricing Calculator. Wie in diesem Modell beschrieben, AWS ist verantwortlich für den Schutz der globalen Infrastruktur, auf der alle Systeme laufen AWS Cloud. Sie sind dafür verantwortlich, die Kontrolle über Ihre in dieser Infrastruktur gehosteten Inhalte zu behalten. Dieser Inhalt umfasst die Sicherheitskonfiguration und die Verwaltungsaufgaben für die AWS Dienste, die Sie verwenden. Weitere Informationen zum Datenschutz finden Sie im . Informationen zum Datenschutz in Europa finden Sie im Blog-Beitrag [AWS -Modell der geteilten Verantwortung und in der DSGVO](https://aws.amazon.com/blogs/security/the-aws-shared-responsibility-model-and-gdpr/) im AWS - Sicherheitsblog.

Aus Datenschutzgründen empfehlen wir Ihnen, Ihre AWS-Konto Anmeldeinformationen zu schützen und individuelle Benutzerkonten mit AWS Identity and Access Management (IAM) einzurichten. So erhält jeder Benutzer nur die Berechtigungen, die zum Durchführen seiner Aufgaben erforderlich sind. Außerdem sollten Sie die Daten mit folgenden Methoden schützen:

- Verwenden Sie für jedes Konto die Multi-Faktor-Authentifizierung (MFA).
- Verwenden Sie SSL/TLS, um mit Ressourcen zu kommunizieren. AWS Wir empfehlen TLS 1.2 oder höher.
- Richten Sie die API und die Protokollierung von Benutzeraktivitäten mit ein. AWS CloudTrail
- Verwenden Sie AWS Verschlüsselungslösungen zusammen mit allen Standardsicherheitskontrollen innerhalb der AWS Dienste.
- Verwenden Sie erweiterte verwaltete Sicherheitsservices wie Amazon Macie, die dabei helfen, in Amazon S3 gespeicherte persönliche Daten zu erkennen und zu sichern.
- Wenn Sie für den Zugriff AWS über eine Befehlszeilenschnittstelle oder eine API FIPS 140-2 validierte kryptografische Module benötigen, verwenden Sie einen FIPS-Endpunkt. Weitere Informationen zu den verfügbaren FIPS-Endpunkten finden Sie unter [Federal Information](https://aws.amazon.com/compliance/fips/) Processing Standard (FIPS) 140-2.

Wir empfehlen dringend, in Freitextfeldern wie z. B. im Feld Name keine vertraulichen oder sensiblen Informationen wie die E-Mail-Adressen Ihrer Kunden einzugeben. Dies gilt auch, wenn Sie mit AWS Pricing Calculator oder anderen AWS Diensten arbeiten, die Konsole, API oder SDKs verwenden. AWS CLI AWS Alle Daten, die Sie in Tags (Markierungen) oder Freiformfelder eingeben, die für Namen verwendet werden, können für Abrechnungs- oder Diagnoseprotokolle verwendet werden. Wenn Sie eine URL für einen externen Server bereitstellen, empfehlen wir dringend, Sie keine Anmeldeinformationen zur Validierung Ihrer Anforderung an den betreffenden Server in die URL einzuschließen.

## <span id="page-57-0"></span>Konformitätsvalidierung für AWS Pricing Calculator

Externe Prüfer bewerten die Sicherheit und Einhaltung von Vorschriften im AWS Pricing Calculator Rahmen mehrerer AWS Compliance-Programme. AWS Pricing Calculator fällt nicht in den Geltungsbereich AWS irgendwelcher Compliance-Programme.

Eine Liste der AWS Services im Rahmen bestimmter Compliance-Programme finden Sie unter [AWS](https://aws.amazon.com/compliance/services-in-scope/)  [Services im Umfang nach Compliance-Programmen AWS](https://aws.amazon.com/compliance/services-in-scope/) . Allgemeine Informationen finden Sie unter [AWS Compliance-Programme AWS](https://aws.amazon.com/compliance/programs/) .

Ihre Verantwortung für die Einhaltung der Vorschriften bei der Nutzung AWS Pricing Calculator hängt von der Vertraulichkeit Ihrer Daten, den Compliance-Zielen Ihres Unternehmens und den geltenden Gesetzen und Vorschriften ab. AWS stellt die folgenden Ressourcen zur Verfügung, die Sie bei der Einhaltung der Vorschriften unterstützen:

- [Kurzanleitungen für Sicherheit und Compliance](https://aws.amazon.com/quickstart/?awsf.quickstart-homepage-filter=categories%23security-identity-compliance)  In diesen Bereitstellungsleitfäden finden Sie wichtige Überlegungen zur Architektur sowie die einzelnen Schritte zur Bereitstellung von sicherheits- und Compliance-orientierten Basisumgebungen in AWS.
- [AWS Ressourcen zur AWS](https://aws.amazon.com/compliance/resources/) von Vorschriften Diese Sammlung von Arbeitsmappen und Leitfäden kann auf Ihre Branche und Ihren Standort zutreffen.
- [Bewertung von Ressourcen anhand von Regeln](https://docs.aws.amazon.com/config/latest/developerguide/evaluate-config.html) im AWS Config Entwicklerhandbuch Der AWS Config Service bewertet, wie gut Ihre Ressourcenkonfigurationen den internen Praktiken, Branchenrichtlinien und Vorschriften entsprechen.
- [AWS Security Hub](https://docs.aws.amazon.com/securityhub/latest/userguide/what-is-securityhub.html) Dieser AWS Service bietet einen umfassenden Überblick über Ihren Sicherheitsstatus und hilft Ihnen AWS , die Einhaltung der Sicherheitsstandards und bewährten Verfahren der Branche zu überprüfen.

# <span id="page-59-0"></span>Ressourcen

Die folgenden verwandten Ressourcen bieten Ihnen nützliche Informationen für die Arbeit mit diesem Service.

## <span id="page-59-1"></span>Service-spezifische Ressourcen

Für jeden AWS Dienst gibt es eine eigene Dokumentation, anhand derer Sie den Service besser verstehen können.

- [AWS Pricing Calculator Häufig gestellte Fragen](https://aws.amazon.com/calculator/calculator-faq/) Sehen Sie sich die FAQs an, die auf den AWS Marketingseiten aufgeführt sind
- [AWS Pricing Calculator Annahmen zur Preisgestaltung](https://aws.amazon.com/calculator/calculator-assumptions/)  Machen Sie sich mit den Haftungsausschlüssen für AWS Pricing Calculator Preise vertraut.
- [AWS IQ](https://aws.amazon.com/iq/?ref=c_pc) Connect an AWS zertifizierte AWS IQ-Experten, um Hilfe bei Ihren Schätzungen zu erhalten.
- [Amazon Elastic Compute Cloud-Dokumentation](https://aws.amazon.com/documentation/ec2/?id=docs_gateway) Enthält die Dokumentation für die Verwendung von Amazon Elastic Compute Cloud (Amazon EC2).
- [Elastic Load Balancing-Dokumentation](https://docs.aws.amazon.com/elasticloadbalancing/) Enthält die Dokumentation zur Verwendung von Elastic Load Balancing.
- [Amazon Elastic Block Store-Dokumentation](https://docs.aws.amazon.com/AWSEC2/latest/UserGuide/AmazonEBS.html) Stellt die Dokumentation für die Verwendung von Amazon Elastic Block Store bereit.

# <span id="page-59-2"></span>Allgemeine AWS Ressourcen

AWS bietet mehrere hilfreiche Anleitungen, Foren, Kontaktinformationen und andere Ressourcen für Sie.

- [AWS Developer Resource Center](https://aws.amazon.com/resources/) Bietet einen zentralen Ausgangspunkt für die Suche nach Dokumentation, Codebeispielen, Versionshinweisen und anderen Informationen, mit denen Sie innovative Anwendungen entwickeln können AWS.
- [AWS Schulungen und Kurse](https://aws.amazon.com/training/) Links zu rollen- und Spezialkursen sowie Übungen zum Selbststudium, mit denen Sie Ihre AWS Fähigkeiten verbessern und praktische Erfahrungen sammeln können.
- [AWS Entwicklertools](https://aws.amazon.com/tools/) Links zu Entwicklertools und Ressourcen mit Dokumentation, Codebeispielen, Versionshinweisen und anderen Informationen, die Sie bei der Entwicklung innovativer Anwendungen unterstützen. AWS
- [AWS Support Center](https://console.aws.amazon.com/support/home#/) Der Hub, in dem Sie Ihre AWS Support Fälle erstellen und verwalten können. Es enthält auch Links zu anderen hilfreichen Ressourcen wie Foren, häufig gestellten Fragen zu technischen Fragen, dem Status des Dienstes und AWS Trusted Advisor.
- [AWS Support](https://aws.amazon.com/premiumsupport/) Die wichtigste Webseite mit Informationen über AWS Support einen Support-Kanal mit schnellen Reaktionszeiten one-on-one, der Sie bei der Erstellung und Ausführung von Anwendungen in der Cloud unterstützt.
- [Kontaktieren Sie uns](https://aws.amazon.com/contact-us/) Eine zentrale Anlaufstelle für Anfragen, die Ihre AWS Abrechnung, Ihr Konto, Ereignisse, Missbrauch und andere Probleme betreffen.
- [AWS Nutzungsbedingungen der Website](https://aws.amazon.com/terms/) Detaillierte Informationen zu unseren Urheberrechten und Marken, zu Ihrem Konto, Ihrer Lizenz und Ihrem Zugriff auf die Website sowie zu anderen Themen.

# <span id="page-61-0"></span>Dokumentverlauf für das -Benutzerhandbuch

In der folgenden Tabelle wird die Dokumentation für diese Version von beschrieben AWS Pricing Calculator.

• Letzte Aktualisierung der Dokumentation: 16. Dezember 2019

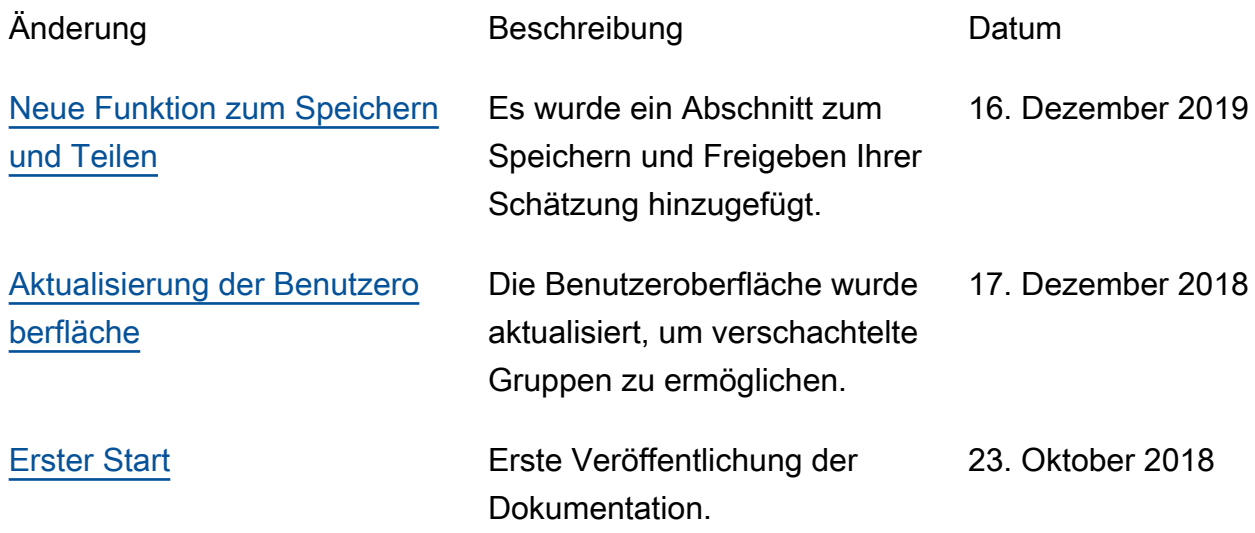

# <span id="page-62-0"></span>AWS Glossar

Die neueste AWS Terminologie finden Sie im **AWS Glossar** in der AWS-Glossar Referenz.

Die vorliegende Übersetzung wurde maschinell erstellt. Im Falle eines Konflikts oder eines Widerspruchs zwischen dieser übersetzten Fassung und der englischen Fassung (einschließlich infolge von Verzögerungen bei der Übersetzung) ist die englische Fassung maßgeblich.